#### 第 **0** 講 準備 **Excel 2013** 的 **VBA** 開發環境

- 在「檔案」/「選項」/「自訂功能區」內的「主要索引標籤」頁面中,勾 選「開發人員」,Excel 功能區即新增「開發人員」索引標籤。
- 「開發人員」索引標籤內有「程式碼」、「增益集」、「控制項」、「XML」及 「修改」等功能頁面,提供編寫 Excel VBA 程式及執行「增益集」的各項功 能按鈕。
- 在 Excel 内,「巨集」或「VBA 程式」這兩個名稱涵意相同,可交互使用。
- 內建「巨集」或「VBA 程式」功能的活頁簿檔案,存檔類型必須選擇 「Excel 啟用巨集的活頁簿」(附檔名為 .xlsm)或「Excel 啟用巨集的範本」 (附檔名為 .xltm)。
- 在 Excel 2013 內錄製巨集或以 VBA 建立巨集的方法與之前版本大致相同。 本講義第一、二、三、四、五、六講乃按照 Excel 較早版本撰寫,其中大部 分內容在 Excel 2013 下仍屬有效。

#### 第一講 **VBA** 入門

#### 錄製巨集

(略)

## 用 **VBE** 建立巨集

建立巨集的方式:

1.選擇「工具」、「巨集」、「巨集」,在「巨集名稱」文字方塊中輸入巨集名稱(例 如:ChgMode),並選定儲存位置(從「所有開啟的活頁簿」、「現用活頁簿」、「其 他已開啟之個別活頁簿(可能有多個)」三種選項中選一種),按「建立」,excel 會 自動切換至 VBE 工作環境,並新增一個以 ChgMode 為名稱的程序(procedure)。 模組視窗中已有下列內容存在:

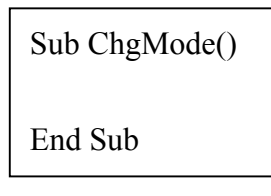

2.選擇「工具」、「巨集」、「Visual Basic 編輯器」,進入 VBE 編輯環境中。在「專 案視窗」中指定巨集所要儲存的位置(例如: VBAProject(Book1))。接著,選擇「插 入」、「模組」,即可為 VBAProject(Book1)新增一個模組(Module1),並出現一個 空白的編輯視窗(即:模組視窗)。需自行鍵入上述「Sub………End Sub」之內容。

#### 巨集對話方塊

有「執行」、「取消」、「逐步執行、「編輯」、「建立」、「刪除」及「選項」等按鈕。 其中,「逐步執行」通常用在巨集程序內容的除錯;「編輯」可從複雜的程式碼中 找到特定巨集的程式碼位置以進行修改;「選項」按鈕可用以定義巨集之快速鍵。

### 指定巨集

任何快取圖案均可用以指定巨集:按滑鼠右鍵顯示下拉式選單,「新增文字」可 在圖案上編輯巨集名稱,「指定巨集」則用以指定特定巨集到圖案上。

#### 第二講 **VBA** 環境**---VBE** 編輯器

#### 功能表及工具列

Microsoft Visual Basic - Book1.xls 檔案(F) 編輯(E) 檢視(Y) 插入(I) 格式(O) 偵錯(D) 執行(R) 工具(T) 增益集(A) 視窗(W) 説明(H) 切換回 Excel 執行及中斷執行 可插入:自訂表單、模組、物件類別模組、程序 重設:當程序執行發生錯誤時,此案鈕可以解除債錯狀態 瀏覽物件:在撰寫巨集時可利用「瀏覽物件視窗」查詢特定物件的屬性、方法 工具箱:開啓工具箱工具列,其中包含許多有用的表單控制項 切換至「專案總管」視窗

切換至「屬性」視窗

#### 專案總管視窗

包含應用系統功能引用的檔案及已開啟的活頁簿檔案,每一個檔案都被視為一個 專案。活頁簿檔案是以「VBAProject(活頁簿名稱)」顯示,打開+號後可以看到 活頁簿(this workbook)、工作表(sheet)、模組(module)、表單(form)等物件。

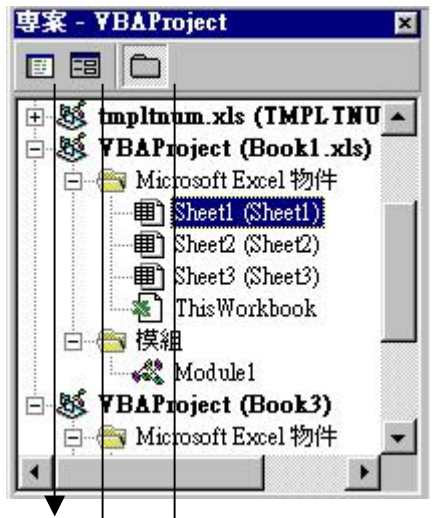

檢視程式碼:可切換至相關物件之程式碼視窗 檢視物件:可切換至所選取之物件,例如,上述畫面下,可切換至 Excel Book1 之 sheet1 工作表。

切換資料夾:沒有明顯功能

## 模組視窗

即通稱之「程式碼視窗」。在特定的活頁簿專案中,選擇「插入」、「模組」,即可 為該活頁簿新增模組視窗。

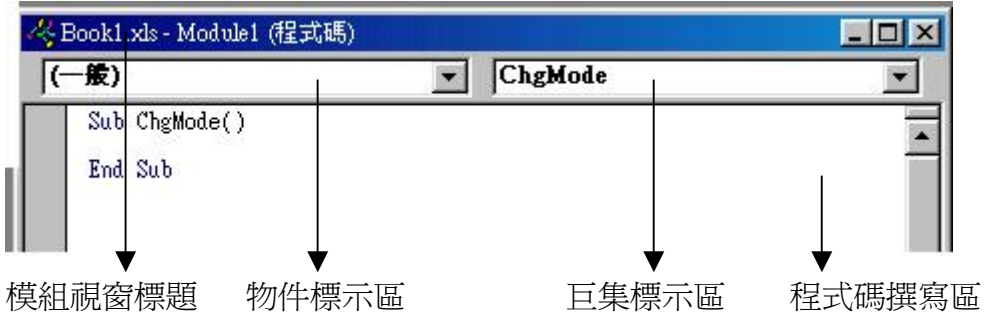

物件標示區:如開啓的是單一模組,則只有(一般)選項;若開啓的是某一特別物 件,則會列出(一般)及所屬的物件名稱兩個選項,選擇(一般)代表撰寫一般程序, 選擇物件名稱代表撰寫物件的事件處理程序。

巨集標示區:若物件標示區上設定為(一般),則本區列示模組內所有的巨集名 稱;若物件標示區設定為特定物件名稱,則本區列示該物件所提供的事件程序。

# 屬性視窗

用來列示及設定所指定的物件之相關屬性項目

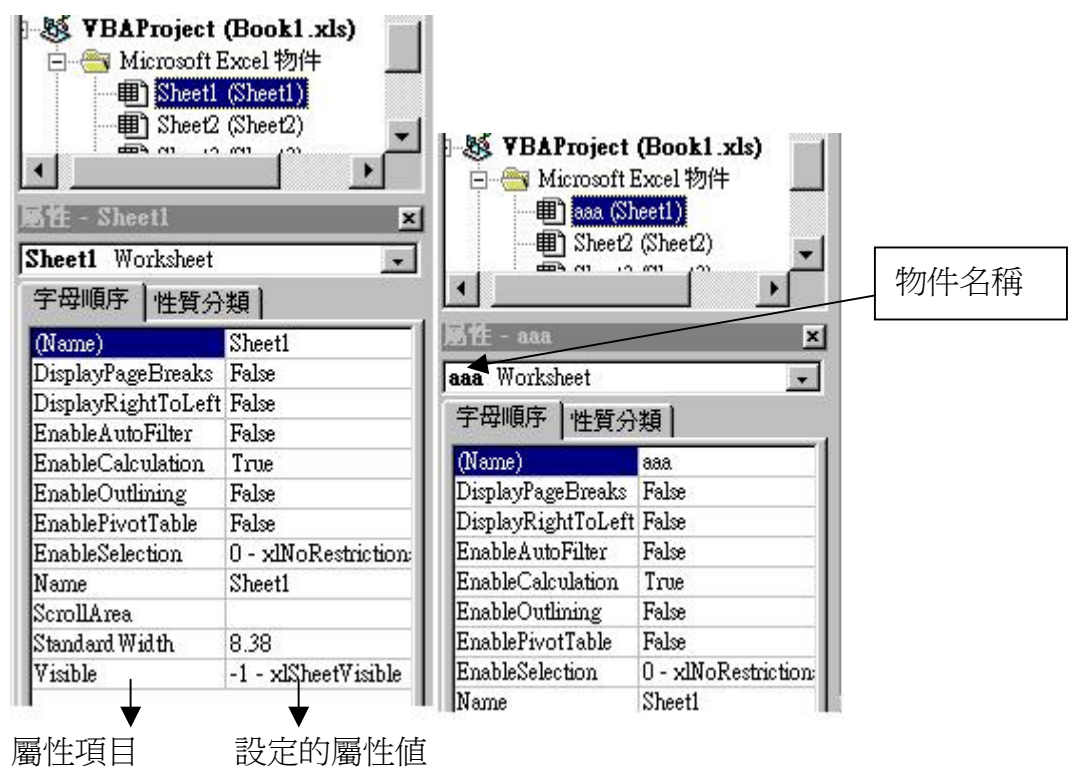

## 即時運算視窗

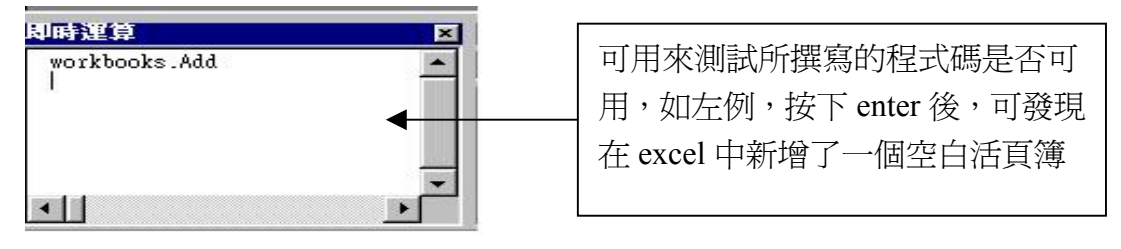

## 自定工作環境

在 VBE 下,選擇「工具」、「選項」

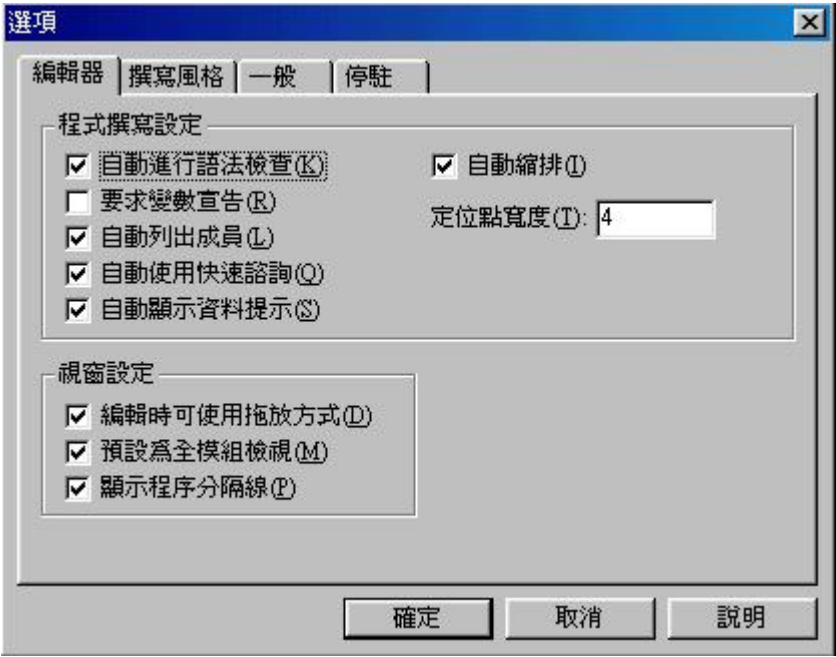

自動進行語法檢查:當程式碼寫錯卻按下 enter 時,會出現警告視窗,提示正確 的內容,並把錯誤的程式碼以紅色標示。本項若未選取,則僅會出現紅色標示, 而不會出現警告視窗。

要求變數宣告:核取本項,則在新增一個模組時,會加入 Option Explicit 陳述式, 表示該模組中的所有變數必須先經過宣告才能使用,否則程式將無法辨識。 自動列出成員:在輸入程式碼時,excel 會提供相關資訊的清單供選用。例如:

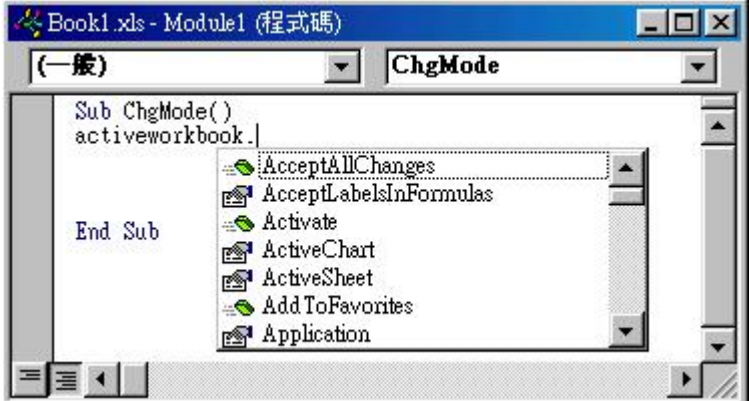

自動使用快速諮詢:在程式中使用到函數時(如 MsgBox()),會提供該函數的相關 資訊,如使用的參數及是否傳回數值。例:

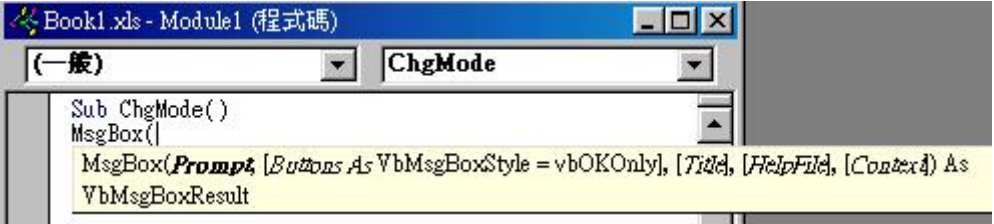

自動顯示資料提示:在程式進入除錯階段時,可以顯示出滑鼠游標所在位置的變 數值。此功能只能在中斷模式下使用。

自動縮排:Sub 後之第一行程式碼若縮排,則之後的程式碼均自動縮排至同一位 置。

定位點寬度:設定當使用者按下 Tab 鍵時跳格的寬度,範圍從 1~32,內定為 4。 編輯時可使用拖放方式: (略)

預設為全模組檢視:可將模組中所撰寫的所有程序顯示在同一個視窗內。若未勾 選,則程式碼視窗一次只列示一個程序。

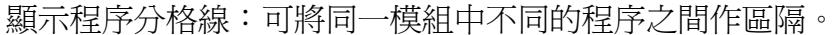

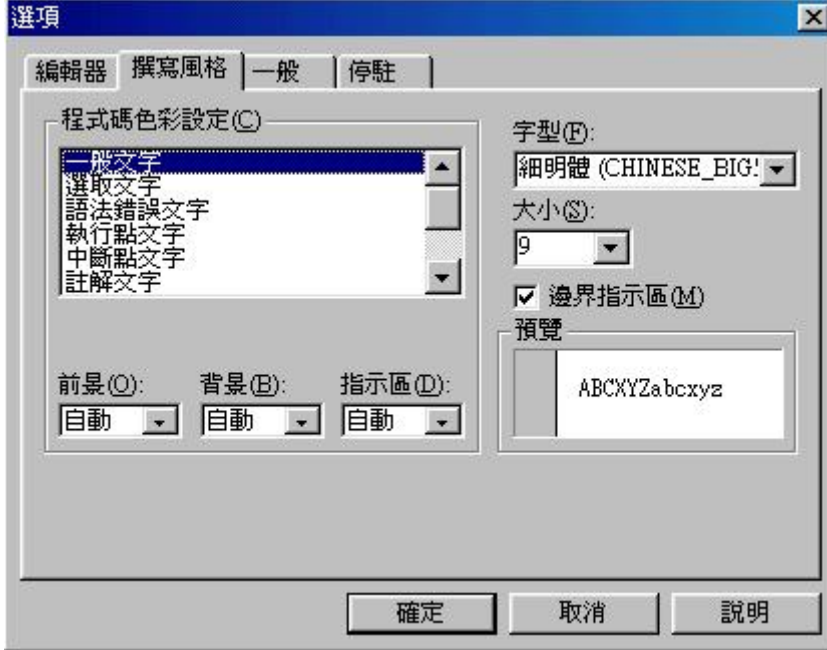

可顯示程式碼文字的字型、大小、顏色(前景)、背景、邊界指示區及其顏色

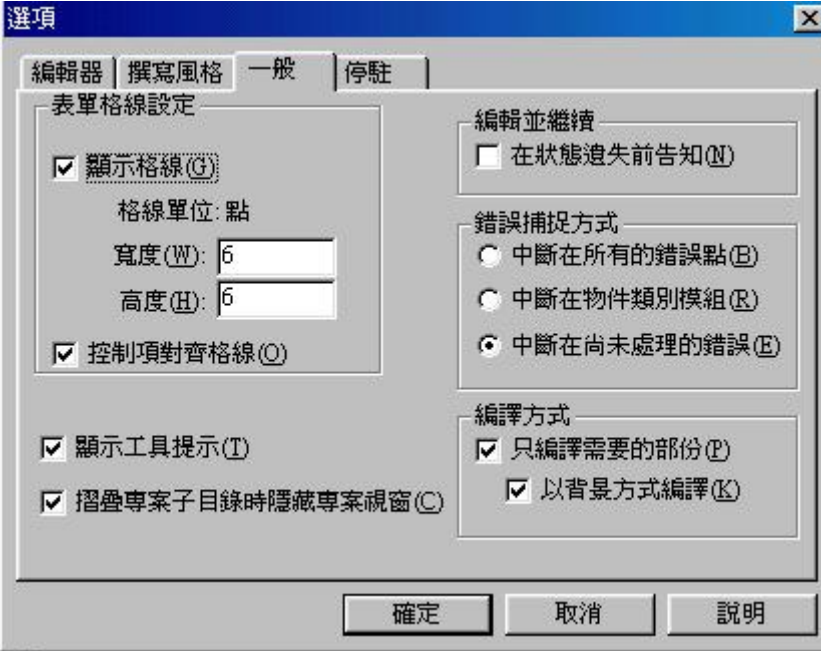

顯示格線及控制項對其格線:例

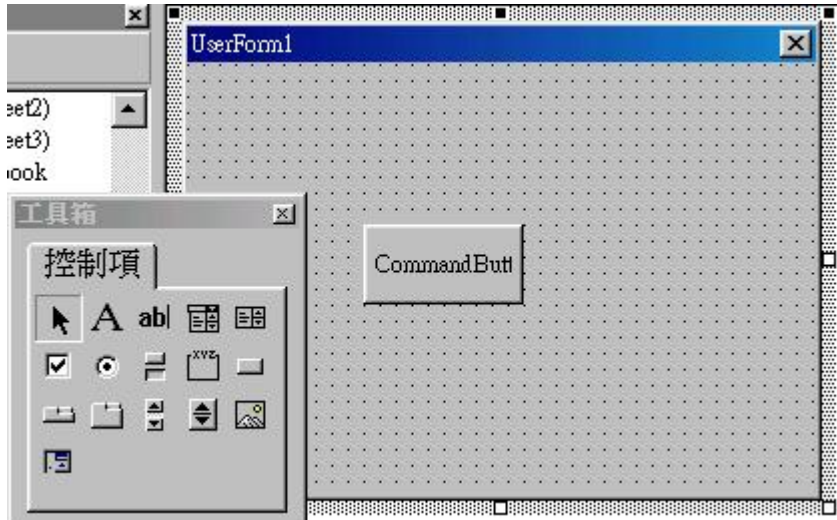

顯示工具提示:(略)

只編譯需要的部分:勾選本項,則專案在開始執行前不必完全編譯,只編譯需要 的程式碼,即可執行。

以背景方式編譯:可在執行階段內利用閒置時間完成專案的編譯。勾選本項前需 先勾選「只編譯需要的部分」。

錯誤捕捉方式:(略)

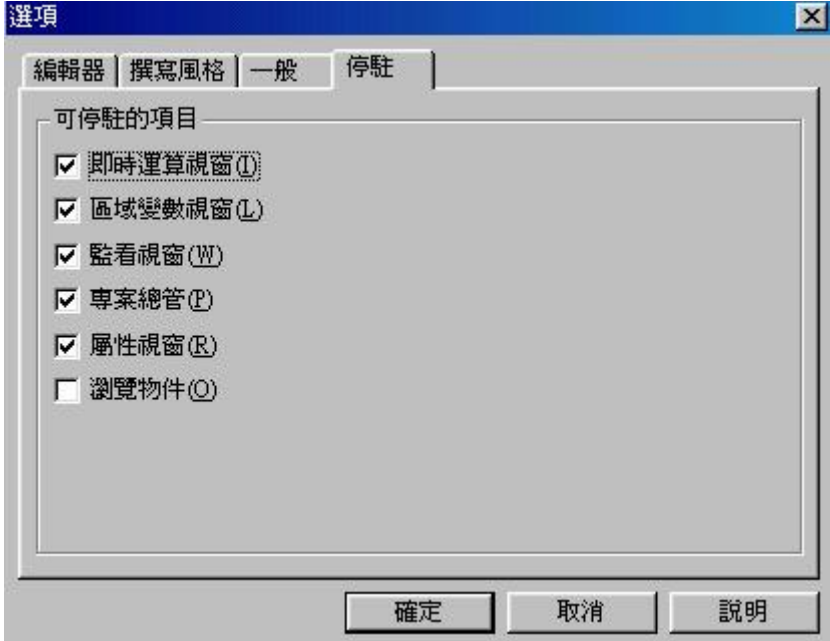

# 瀏覽物件視窗

可以利用此視窗了解所使用的物件在物件層級中所屬的階層,以及物件提供的屬 性、方法及事件程序。選擇「檢視」、「瀏覽物件」,即可開啓物件瀏覽視窗:

VBA 講義 フィング・ファイル しょうかん しょうかん しょうしょう

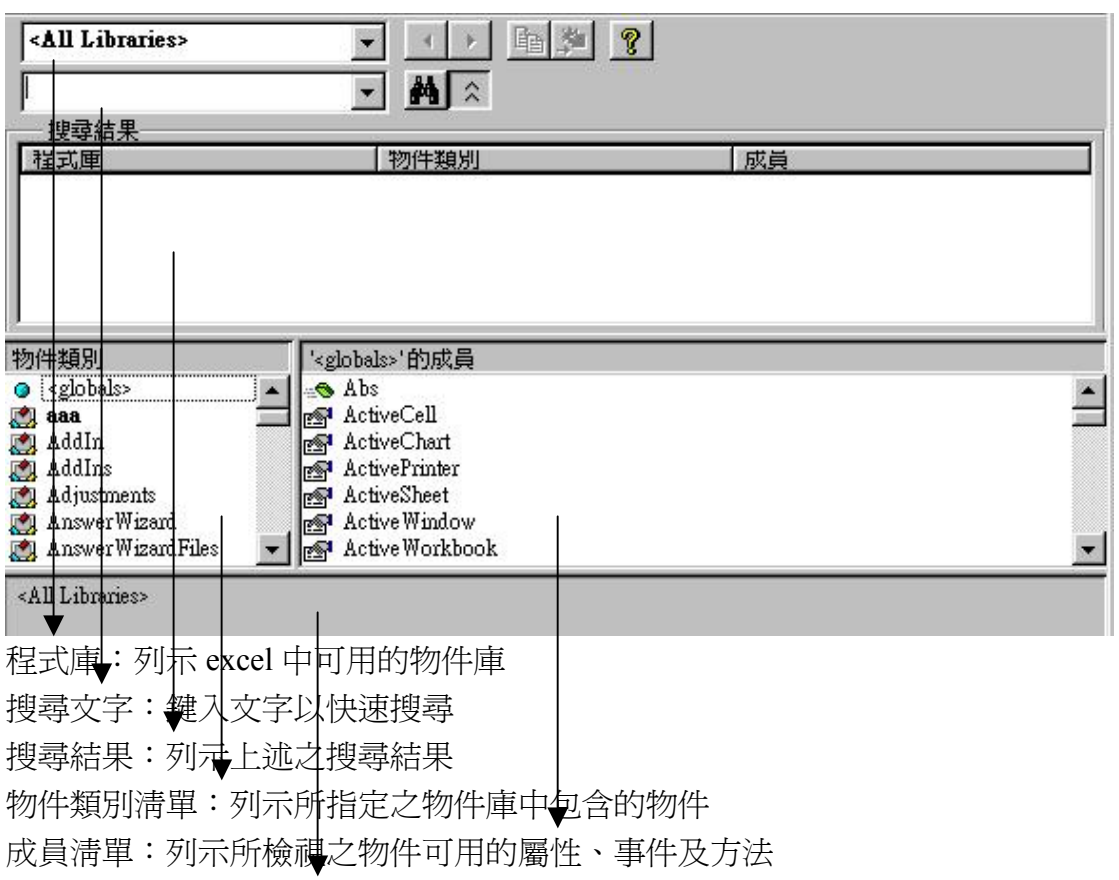

細部說明:列示使用者所選取的成員清單項目是屬於何種類型

# 區域變數視窗

在撰寫程式時,若想知道所使用的變數在程式中的變化情況,可以利用本視窗來 監看。在監看時可以以逐步執行(在程式碼中按滑鼠右鍵進行選取)或設定執行中 斷點的方式查看巨集內所有變數的值。區域變數內的值是顯示巨集程序執行至 「執行中斷位置」時各變數的狀態,而「執行中斷位置」所指的位置代表下一個 執行的指令。例:

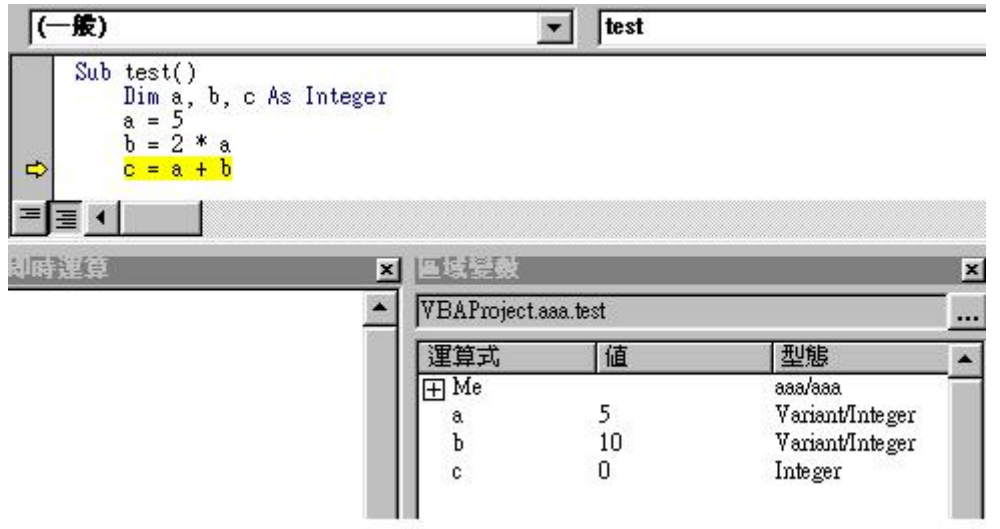

#### 第三講

# 專案、模組、變數、程序

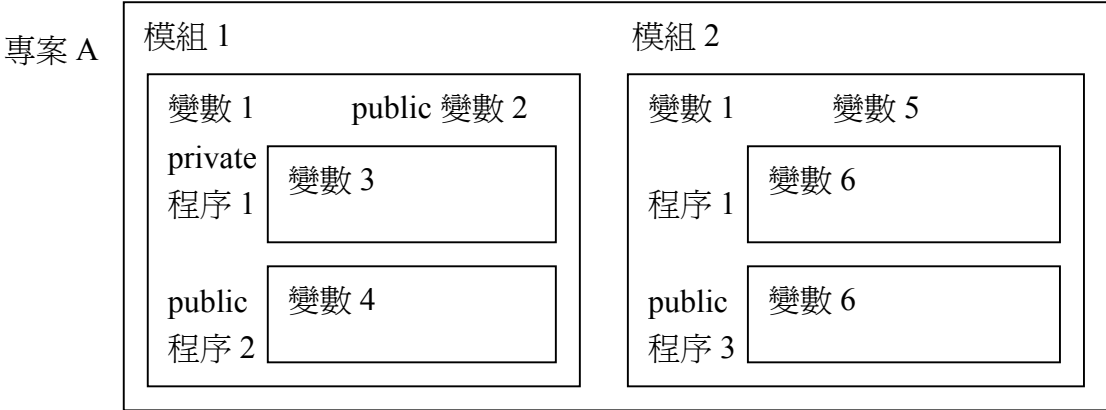

\*一個專案中可以建立多個模組,一個模組中可以建立多個程序。

\*變數 1、變數 2 為模組 1 中的全**域變數**,變數 1、變數 5 為模組 2 中的全**域變數**, 可分別供該模組內之程序呼叫。不同模組中的 private 程序及 private 全域變數, 可使用相同的名稱。

\*變數 3、變數 4、變數 5、變數 6 均為區域變數, 只限於該程序中呼叫。不同程 序中,可使用相同的區域變數名稱。

\*程序及全域變數可以加上範圍設定值 public 或 private,若未加上則內定為 private。有加上 public 的程序或全域變數,可供同一專案中其他模組的程序呼 叫。例如,模組 2 中的程序 1 及程序 2 均可呼叫模組 1 中的 public 變數 2 及 public 程序 2。

# 程序

\*VBA 中,有 Sub、Function、Property 等三種程序(procedure)。 \*新增程序:在 VBE 中,選擇「插入」、「程序」

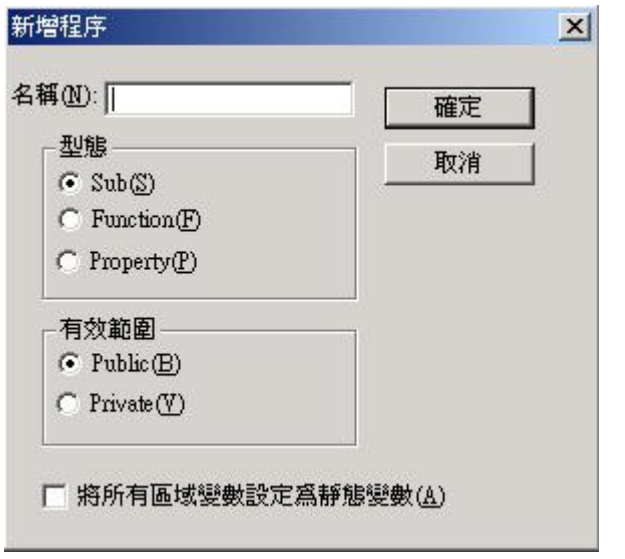

\*靜態變數:當程序被呼叫時,程序內的靜態變數會沿用上次呼叫時的值,而不 會將變數值清為空白。要將個別區域變數設定為靜態變數,需在宣告變數時在變 數名稱之前加上保留字 Static。要將所有區域變數設定為靜態變數,則需在 Sub 或 Function 程序前加上 Static。

# **Sub** 程序

\*Sub 程序是 VBA 中最常用到的程序。錄製巨集時,excel 即會自動插入一個模 組,並將所錄製的巨集以一個 Sub 程序來表示。例:

[Public/Private] [Static] Sub name()

End Sub

\*Sub 程序沒有傳回值。

# **Function** 程序

\*Function 程序各部分與 Sub 程序大致相同,唯一差別是如果有「傳回值」,使用 者需在 Function 程序的宣告部分定義「傳回值」的型態。

\*Function 程序可將數值傳回給呼叫它的程序或引用它的公式中。

\*Public Function 程序可以作為公式選項,引用至工作表的儲存格中。通常我們會 利用它來定義工作中常用的運算式。(註:Public 為 Function 程序的預設值) 例:標準體重計算函數

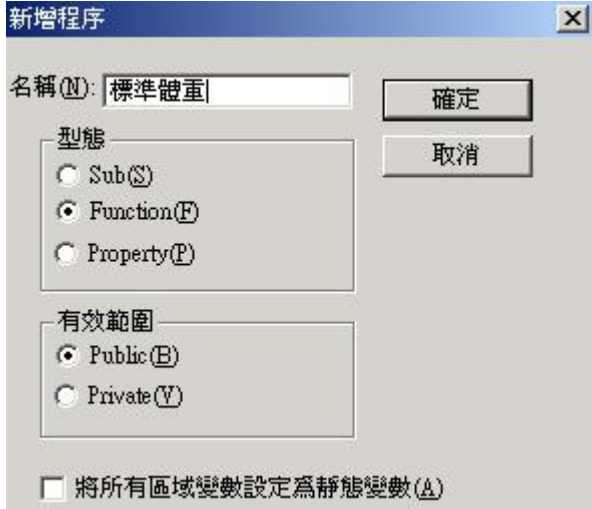

\*此 public function 會成為一個「自訂函數」,可在 excel 工作表的任一儲存格中 選擇「插入」、「函數」、「使用者定義」、「標準體重」,即可透過函數對話窗輸入 身高、性別資料,算出標準體重。

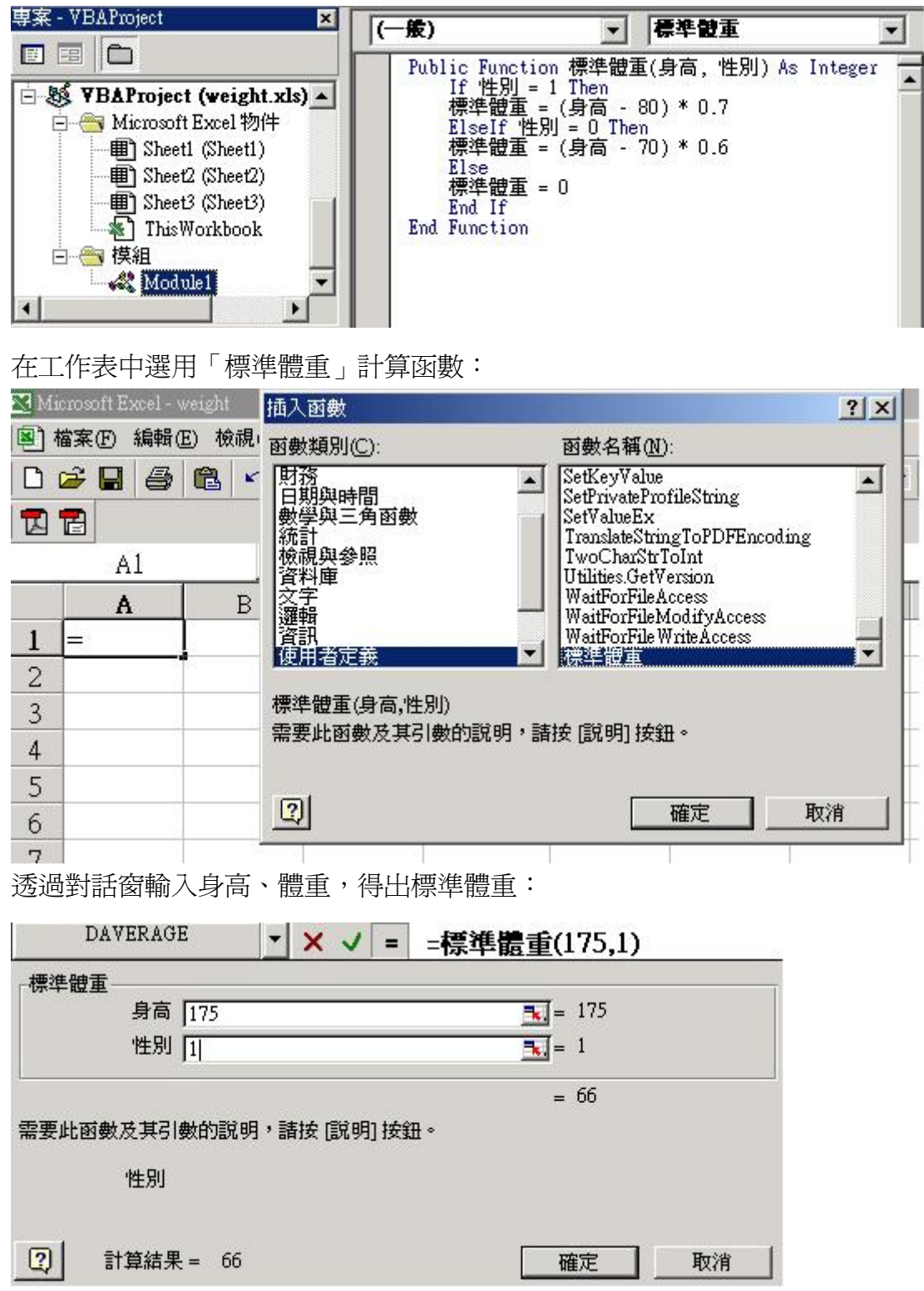

\*為自訂函數加上說明:上面例子中,身高、體重的輸入方式並無說明,容易引 起使用者誤會,所以需加上函數使用說明。

開啟物件瀏覽視窗,從物件庫中選擇 VBAProject:

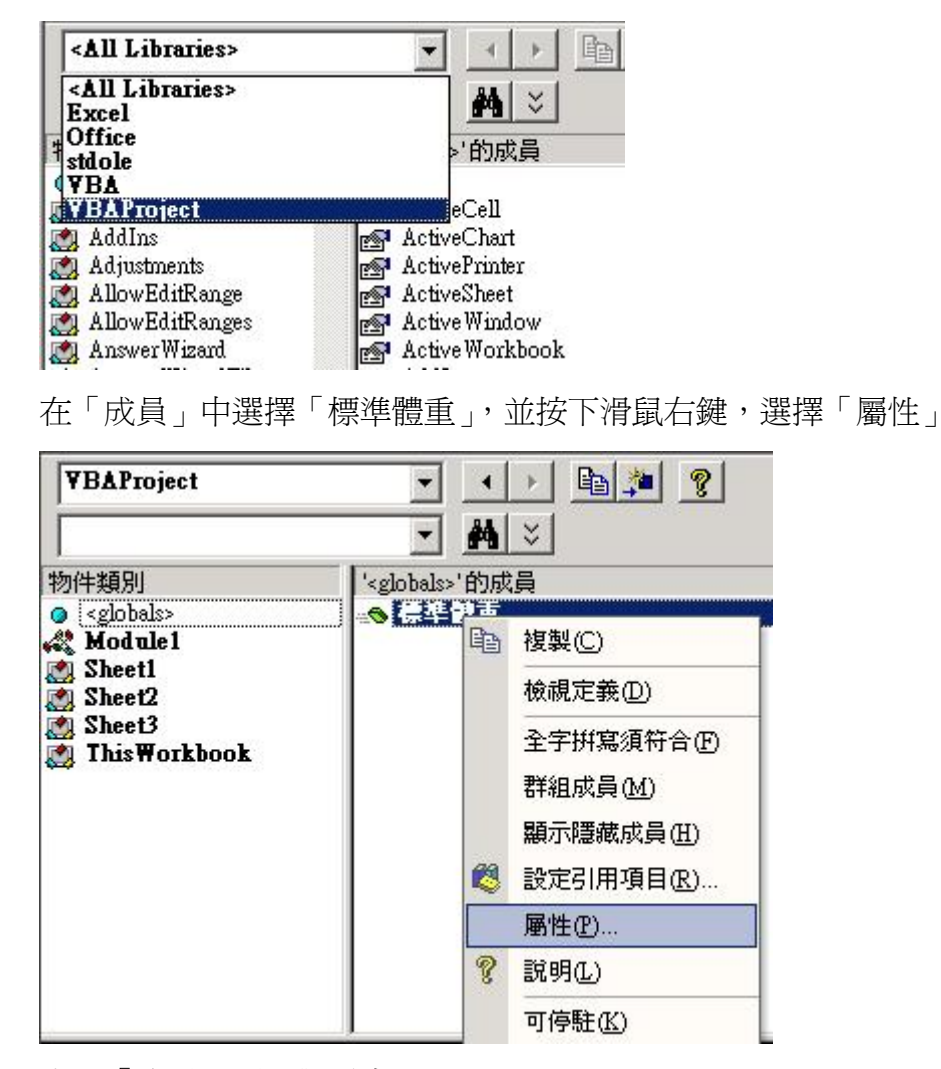

出現「成員選項」對話窗:

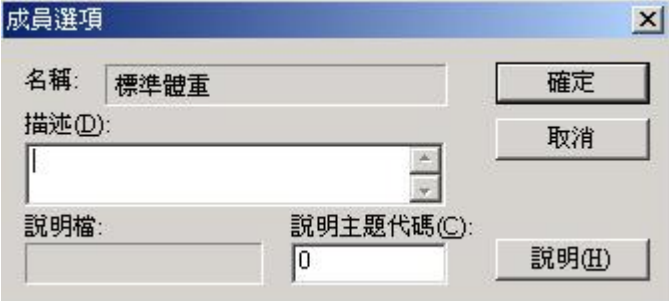

在「描述」中輸入「標準體重」函數的使用說明文字,按下「確定」:

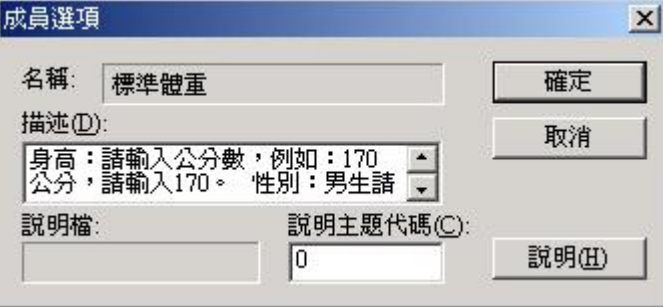

在工作表中再次開啓「標準體重」函數時,就可以顯示使用說明:

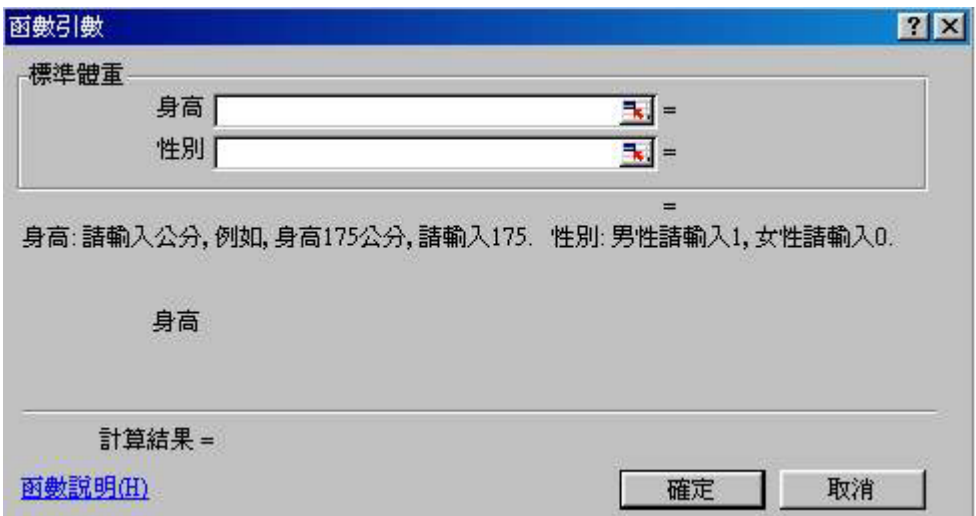

# 物件**(Objects)**、屬性**(Properties)**、方法**(Methods)**、事件**(Events)**

\*物件是由屬性、方法及事件三種元件所構成。屬性是指一個物件所包含的特性; 方法則是物件可以執行的動作及行為;事件是指發生在物件上的狀況,例如滑鼠 按鍵是一個物件,在這個物件上能發生的事件共有五種,分別是按下(down)、釋 放(up)、移動(move)、按一下(click)、按兩下(double click),每一個事件發生時, 滑鼠物件都有相對應的反應。要引用物件的屬性及方法,只要在物件型稱與屬性 或方法名稱之間加上「.」即可。例:

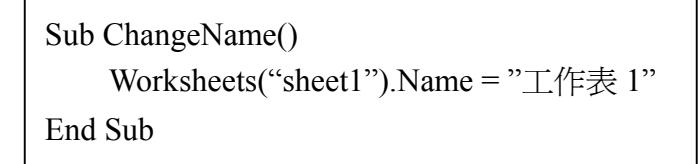

上述的巨集,把 sheet1 工作表的 Name 屬性的值定為「工作表 1」。除了寫巨集 外,也可以直接透過屬性視窗來改變物件的特定屬性值。

下面這個巨集,則透過 Activate 方法把 sheet3 工作表設定為作用工作表:

Sub Activate()

Worksheets("sheet3").Activate

End Sub

可以透過物件瀏覽視窗找出 excel 內建物件的屬性、方法及事件:

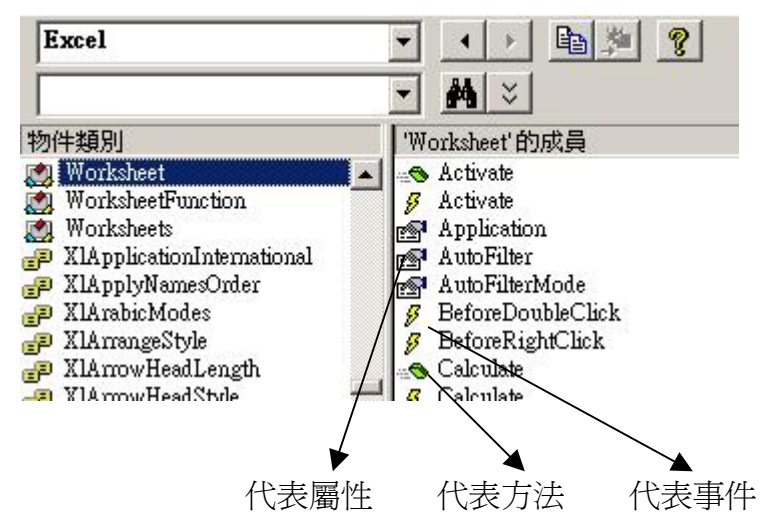

\*如果開啟專案中某一特別物件,如表單、工作表或活頁簿,在「模組視窗」的 「物件標示區」中會列出「一般」及所屬的物件名稱兩個選項,如果選擇物件名 稱則代表撰寫物件的事件處理程序,此時在「巨集標示區」中會列出該物件所提 供的事件程序:

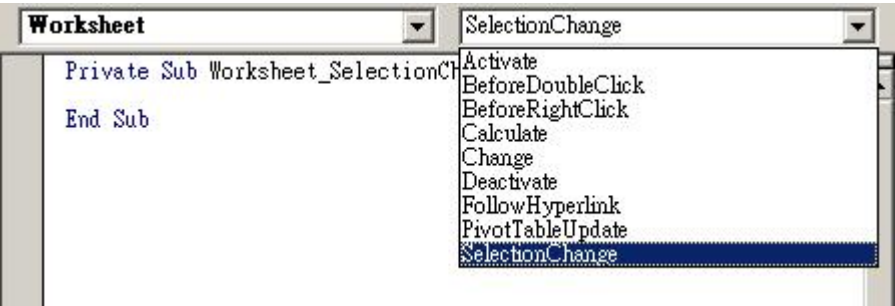

若按下某一事件程序,則程式撰寫區會自動出現一個事件程序,名稱為「物件名 稱\_事件名稱」,例如:

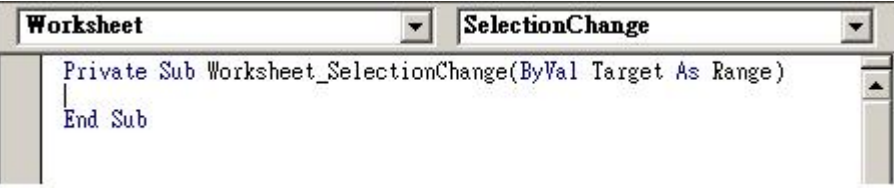

# **Excel** 物件

**\***Excel 物件都具有層級性,舉例而言: Application 本物件是 Excel 物件層級中的最上層物件, 代表 Excel 應用程式 > Workbook 活頁簿物件

> Worksheet 工作表物件

> Range 儲存格物件

透過 Microsoft Visual Basic 說明功能或小幫手,在查詢框中輸入「Excel 物件」, 可開啟 Excel 物件層級圖:

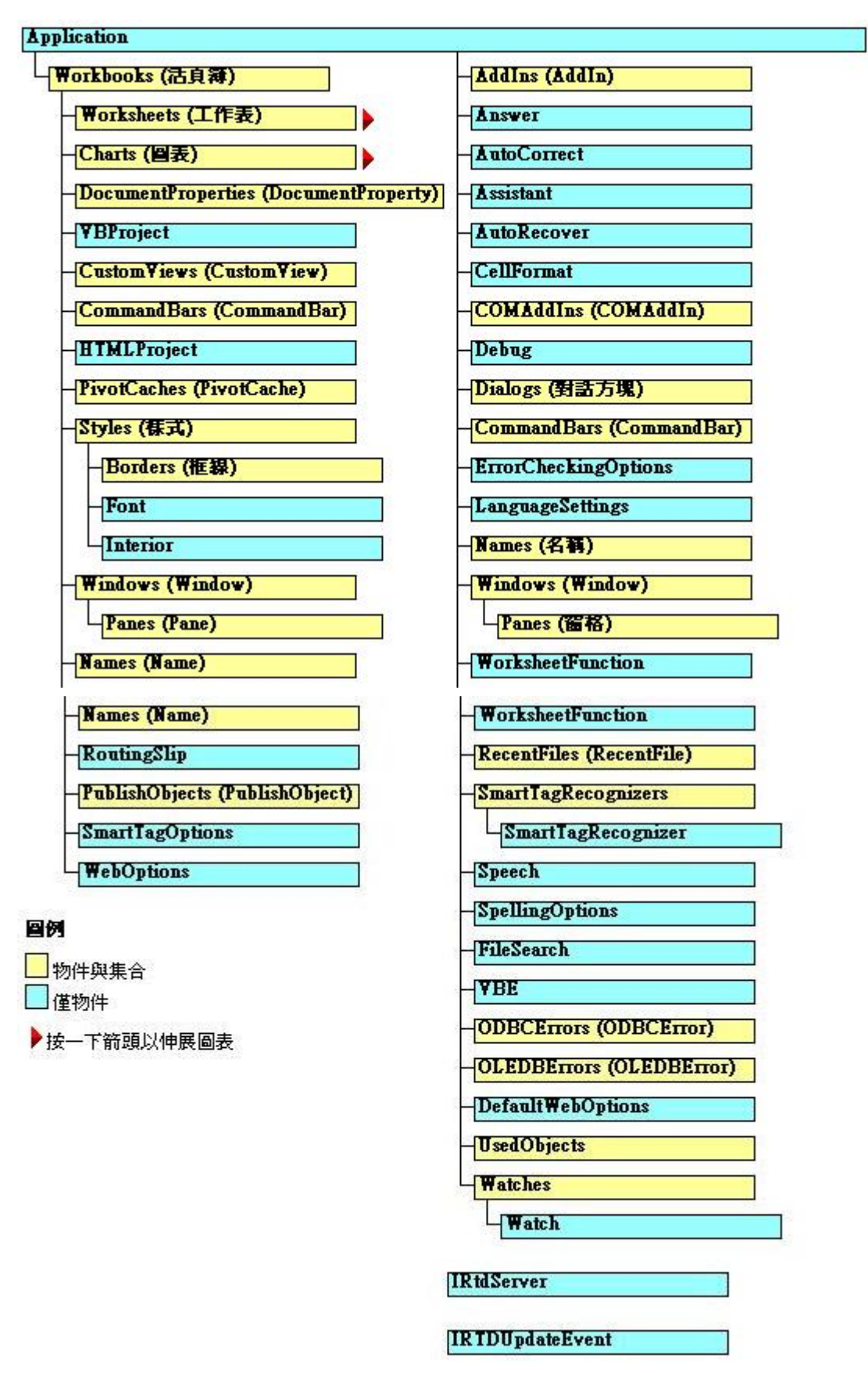

上述物件名詞為複數者(底色為黃色),為物件集合,例如 Workbooks 為個別 Workbook 物件的集合。選按物件長方框,即進入各物件之說明,可了解各物件

國立屏東商業技術學院 會計系 周國華老師 編撰

的基本用法及屬性、方法及事件:

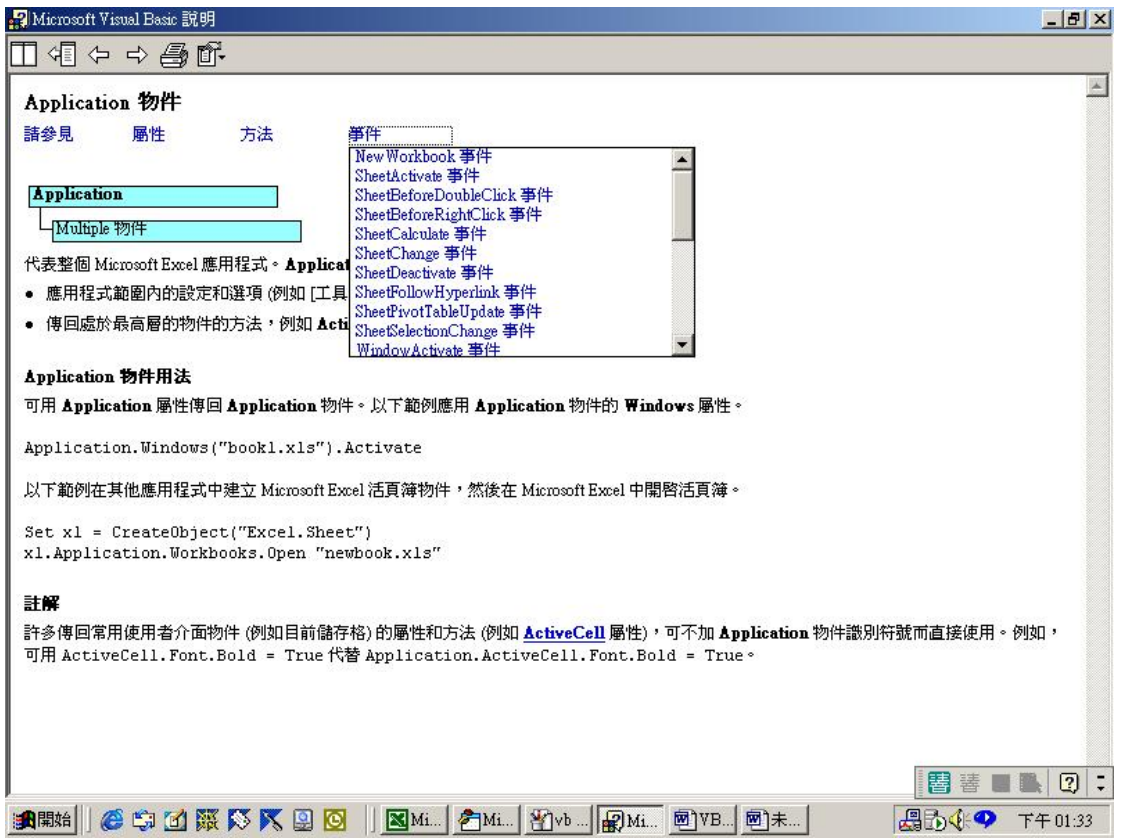

# 表單**(Form)** 簡介

\*表單主要是用來做爲使用者介面,最常用的有 Excel 內建的 MsgBox 函數及 InputBox 函數,以及使用者或程式設計師自行設計的自訂表單。

MsgBox 函數:將訊息顯示在對話方塊中,等使用者按下按鈕,即傳回一 Integer 來指出使用者按下的是那一個按鈕。語法:

MsgBox( prompt [, buttons] [, title] [, helpfile, context ])

 $\overrightarrow{xy}$  MsgBox prompt [, buttons] [, title] [, helpfile, context]

如果「MsgBox」包含在其他程式敘述裡,則必須使用第一種方式,加上( )號,讓 它成為一個真正的函數;如果是獨立的程式敘述,則使用第二種方式。函數中[ ] 內的敘述可以省略。

prompt 訊息 必要引數。顯示於訊息對話方塊內的文字,必須用「" "」將這些 文字包起來。*prompt* 的最大長度大約是 1024 個字元,由使用字元的 寬度決定。如果 prompt 超過一行,可以在每一行之間用復位字元 (Chr(13))、換行字元 (Chr(10)) 或是復位字元與換行字元的組合 (Chr(13) & Chr(10)) 來做區隔。

buttons 選擇性引數。數值運算式,用來指出顯示按鈕的數目及形式,使用

的圖示樣式,預設按鈕為何,以及訊息方塊的強制回應等。如果沒 有指定,則 buttons 的預設值是 0。

- title 選擇性引數。顯示在對話方塊標題列中的字串運算式,必須用「" "」 將這些文字包起來。如果沒有 title,則將應用程式的名稱放在標題 列中。
- helpfile 選擇性引數。用來辨識提供給對話方塊文字感應說明的說明檔案的 字串運算式。如果指定了 helpfile,則也必須指定 context。
- context 選擇性引數。數值運算式,由說明檔案的作者來指定適當的說明主 題的說明主題代碼 。如果指定了 context,則也必須指定 helpfile

Buttons 的引數設定有下列多種:

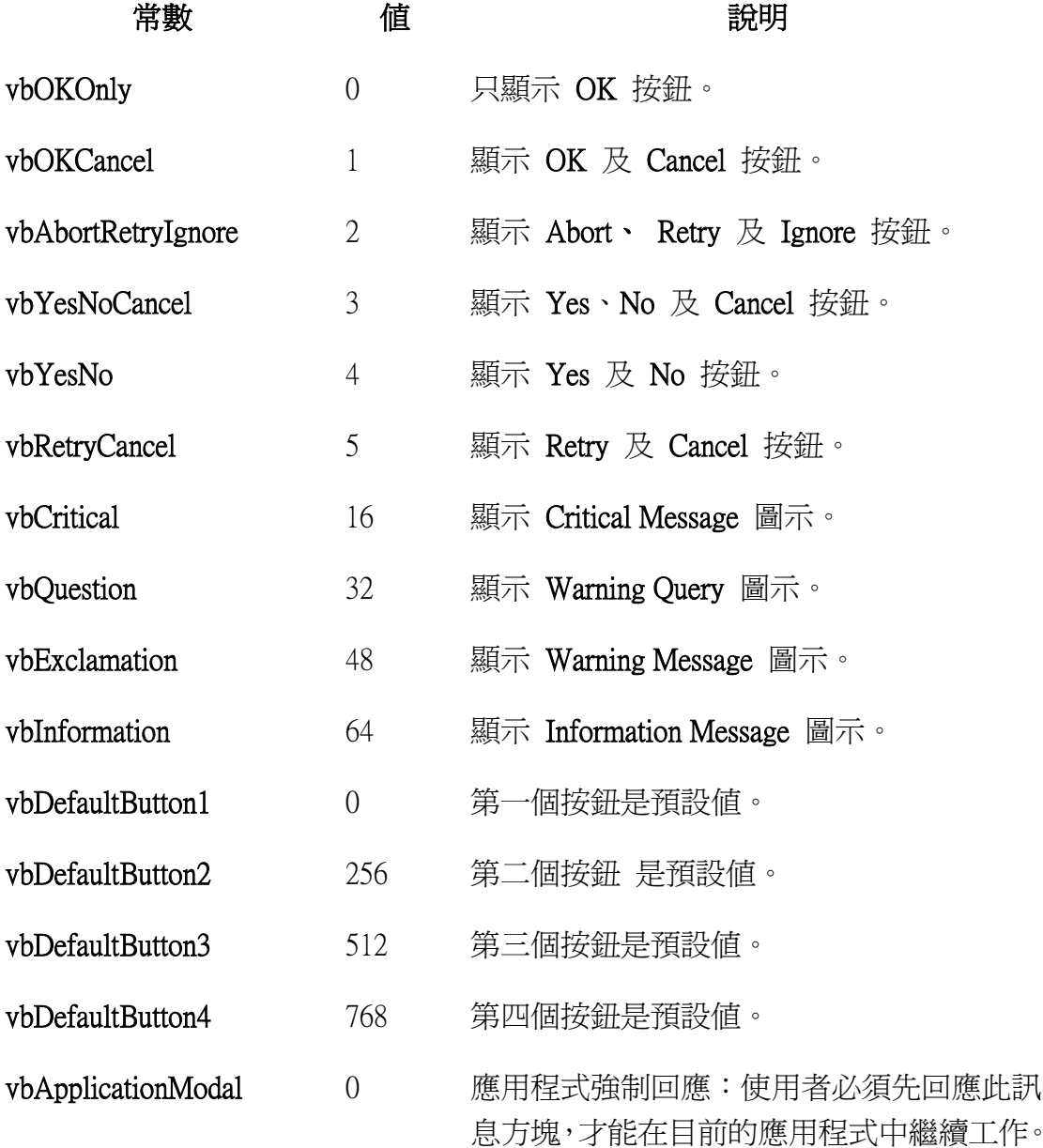

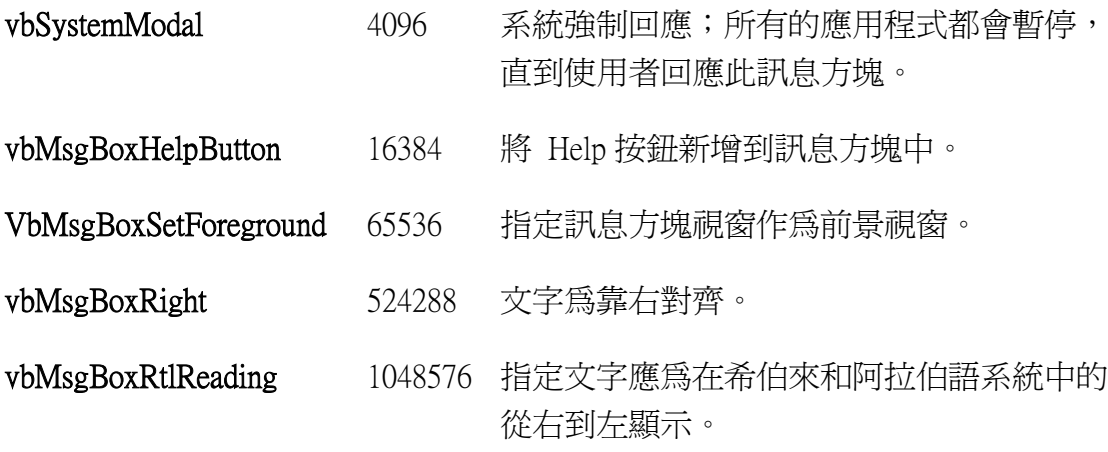

第一組值 (0-5) 用來決定對話方塊中按鈕的形式與數目;第二組 (16, 32, 48, 64) 用來決定圖示的樣式;第三組 (0, 256, 512) 決定出那一個按鈕是預設值;而第四 組 (0,4096) 則決定訊息方塊的強制回應性。「將這些數字相加」以產生 *buttons* 引數值的時候,只能由每組取用一個數字。

\*MsgBox 是函數, 所以它會傳回一個數值, 以顯示使用者選取的按鈕, 程式設計 師可利用傳回的値做一些程式上的處理。傳回値如下 (注意: 此傳回値與上述 Buttons 引數的數值無關!!)

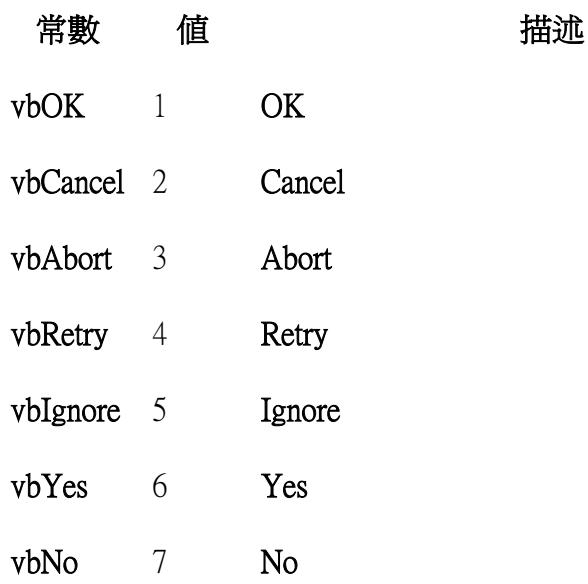

**MsgBox 函數釋例 1**(本例中, MsgBox 為獨立的程式敘述):

Sub Welcome()

 Msgbox "嗨!大家好!歡迎使用固定資產管理系統, 這個系統是" + Chr(10) \_ + "由屏東商業技術學院會計系二技三所開發. ", 1 + 64 + 256, "歡迎"

**Ind Sub** 

Chr(10)之後的訊息會換行顯示

空白加底線( \_ )則是程式碼中的換行符號,表示次行的內容與本行一氣呵成

### 執行結果:

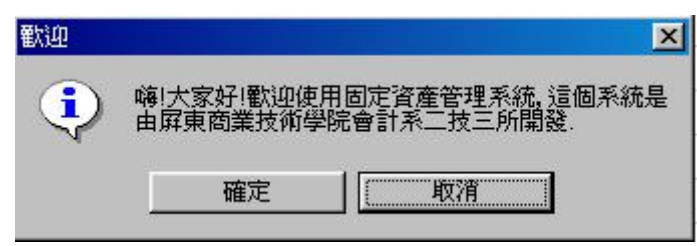

MsgBox 函數釋例 2(本例中, MsgBox 包含在其他程式敘述裡):

Sub Warning() Cells(1, 1) = Msgbox("嗨!大家好!",  $0 + 16 + 0$ , "歡迎") Cells(1, 2) = Msgbox("嗨!大家好!",  $1 + 32 + 256$ , "歡迎") Cells(1, 3) = Msgbox("嗨!大家好!",  $2 + 48 + 512$ , "歡迎") Cells(1, 4) = Msgbox("嗨!大家好!", 3 + 64 + 256, "歡迎") End Sub

執行結果:

程式碼:Cells(1, 1) = Msgbox("嗨!大家好!", 0 + 16 + 0, "歡迎")

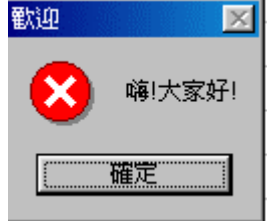

若按下「確定」,A1 儲存格=1

程式碼:Cells(1, 2) = Msgbox("嗨!大家好!", 1 + 32 + 256, "歡迎")

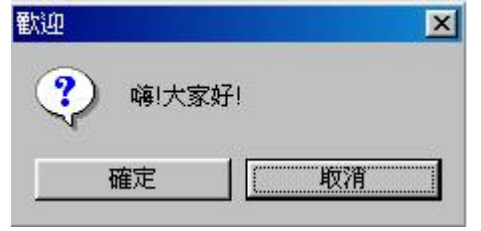

若按下「確定」,B1儲存格=1;若按下「取消」,B1儲存格=2

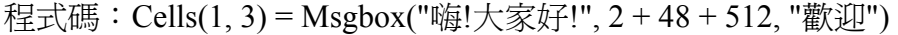

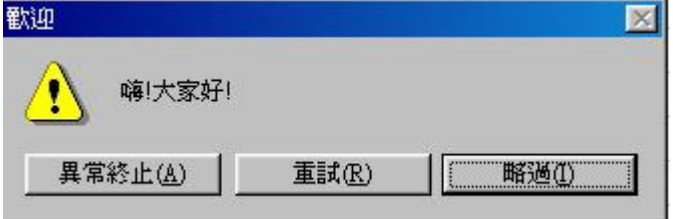

若按下「異常終止」,C1 儲存格= 3;若按下「重試」,C1 儲存格= 4;若按下「略 過」,C1 儲存格= 5

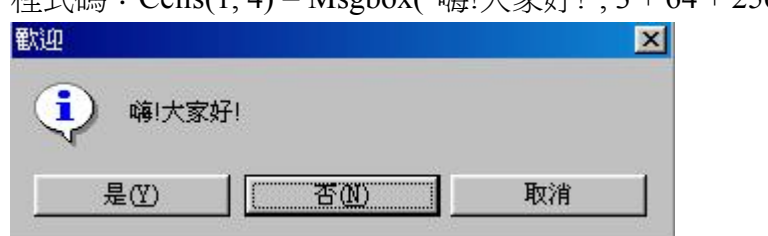

程式確: Cells(1, 4) = Msgbox("嗨!大家好!", 3 + 64 + 256, "歡迎")

若按下「是」,D1 儲存格= 6; 若按下「否」,D1 儲存格= 7; 若按下「取消」, D1 儲存格= 2

**InputBox** 函數:用來提示並讓使用者輸入文字的介面,可以透過這個介面取得 使用者輸入的值。語法:

 $InputBox(prompf, title | , default | , xpos | , ypos | , helpful; .$ 

*prompt*  提示訊 息 必要引數。用來做為對話方塊訊息的字串運算式,必須用「" "」將 這些文字包起來。*prompt* 的最大長度大約是 1024 個字元,由使用 字元的寬度來決定。如果 *prompt* 超過一行,您可以在各行之間用復 位字元(**Chr(**13**)**)、換行字元(**Chr(**10**)**)或是復位字元與換行字元的組合 (**Chr(**13**)** & **Chr(**10**)**) 來做區隔。

*title*  標題 選擇性引數。顯示在對話方塊標題列的字串運算式,必須用「" "」 將這些文字包起來。如果沒有 *title*,則以應用程式的名稱做爲標題。

*default*  預設值 選擇性引數。顯示在文字方塊中的字串運算式,必須用「" "」將這 些文字包起來,在沒有提供其他輸入時做為預設值。如果沒有 *default*,則文字方塊就是空白的。

*xpos*  x 座標 選擇性引數。成對指定的數值運算式,用來指定對話方塊的左緣與螢 幕左緣的水平距離。如果沒有 *xpos*,則對話方塊會出現在水平方向 的中間。

*ypos*  y 座標 選擇性引數。成對指定的數值運算式,用來指定對話方塊的上緣與螢 幕的上緣的距離。如果沒有 *ypos*,對話方塊會放置於螢幕垂直方向三 分之一的位置。

*helpfile* 選擇性引數。字串運算式,用來指定對話方塊文字感應說明的說明檔 案。如果指定了 *helpfile*,則您也必須指定 *context*。

*context* 選擇性引數。數值運算式,由說明檔案的作者指定給某個說明主題的

說明主題代碼 。如果指定了 context,則也必須指定 helpfile。

# **InputBox** 函數範例:

Public Sub Inputname() Dim Guest As Variant Guest = InputBox("您好, 請輸入您的姓名", "輸入姓名", "我的姓名") MsgBox Guest + ", 您好! 歡迎使用財產管理系統. ", 0 , "歡迎" End Sub

程式執行結果:

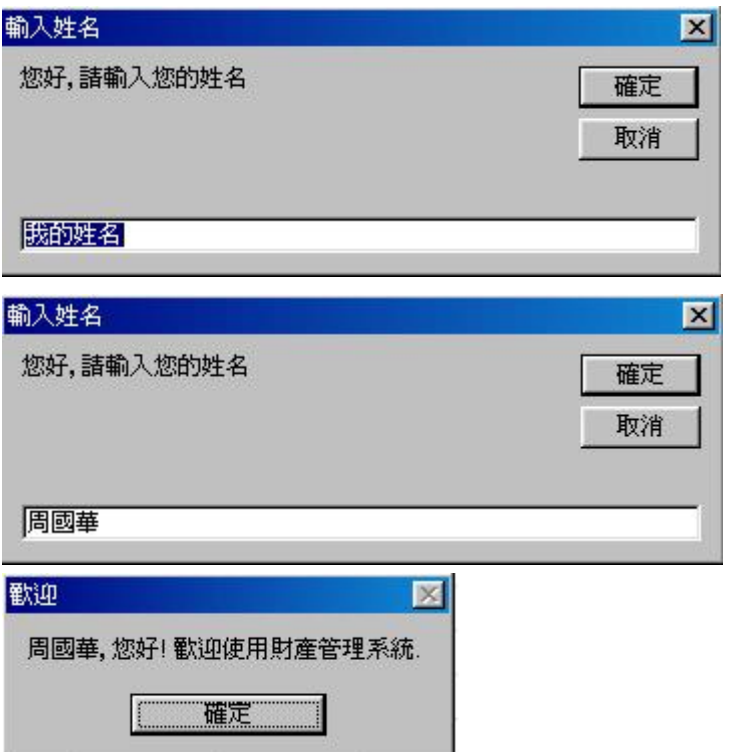

自訂表單:可藉由在表單物件內添加各式控制項物件,以便製作各式自訂對話方 塊,促進使用者與應用程式間的雙向溝通。

\*自訂表單的三個步驟:1.在 VBE 的專案視窗內新增一份自訂表單物件並設定該 表單的物件屬性;2.在表單中增添控制項物件並設定該控制項物件的物件屬 性;3.撰寫表單及各控制項物件的事件程序。 (詳後述)

### 第四講 資料型態及變數、常數

# **VBA** 的資料型態**(Data Types)**

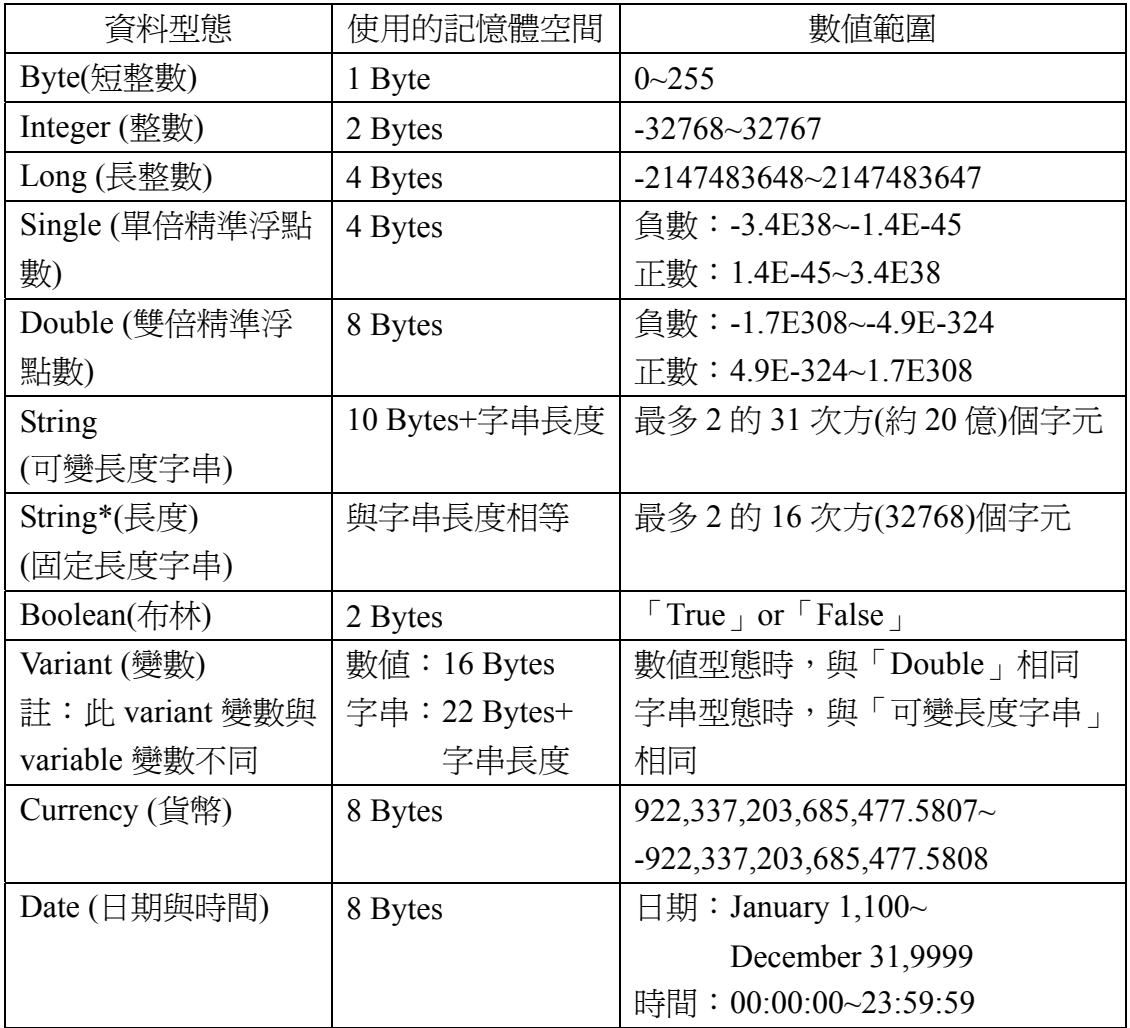

## Boolean 資料型態

Boolean 變數係以 16 位元(2 個位元組)數字的形式儲存,但只能是 True 或 是 False。Boolean 變數的值不是 True 就是 False。使用關鍵字 True 與 False 可將 Boolean 變數指定為這兩個狀態中的一個。

當轉換其他的數值型態為 Boolean 時, 0 會轉成 False, 而所有其他的值則變成 True。當轉換 Boolean 值為其他的資料型態,時,False 成為 0 ,而 True 成為 -1。

#### Byte 資料型態

 Byte 變數係以範圍在 0 至 255 之單精度、無正負號、8 位元 ( 1 個位元組 ) 數字的形式儲存。

### Currency 資料型態

Currencv 變數係以 64 位元 (8 個位元組) 整數格式的數字形式儲存, 在小數 點左邊有 15 位數,右邊 4 位數的數字。這種表示法的範圍可以從 -922,337,203,685,477.5808 到 922,337,203,685,477.5807。

Currency 資料型態適用於精確度特別重要的貨幣與固定點計算,是兼具長整數及 浮點數優點的一種型態。

#### Date 資料型態

 Date 變數係以 IEEE 64 位元(8 個位元組) 浮點數字的形式儲存,其可以表示 的範圍從 1 January 100 到 31 December 9999,而時間可以從 0:00:00 到 23:59:59。任何可辨認的文字日期都可以指定給 Date 變數。短式日期須以數字符 號 (#) 包住,例如, #January 1, 1993# 或 #1 Jan 93#。

Date 變數會根據電腦中的短日期格式來顯示;時間則根據電腦的時間格式 (12 或 24 小時制 ) 來顯示。

當其他的數值型態要轉換成 Date,小數點左邊的值表示日期資訊,而小數點右 邊的值則表示時間。午夜為 0 而中午為 0.5。負整數表示 30 December 1899 之 前的日期。

#### Double 資料型態

 Double (雙精度浮點數)變數係以 IEEE 64 位元 (8 個位元組) 浮點數字的形式 儲存,它的範圍在負數的時候是從 -1.79769313486231E308 到 -4.94065645841247E-324,而正數的時候是從 4.94065645841247E-324 到 1.79769313486232E308。

### Integer 資料型態

 Integer 變數係以範圍為 -32,768 到 32,767 之 16 位元 (2 個位元組) 數字的 形式儲存。

#### Long 資料型態

 Long (長整數)變數係以範圍從 -2,147,483,648 到 2,147,483,647 之 32 位元 (4 個位元組) 有號數字形式儲存。

#### Single 資料型態

 Single (單精度浮點數) 變數係以 IEEE 32 位元 (4 個位元組) 浮點數字的形式 儲存,它的範圍在負數的時候是從 -3.402823E38 到 -1.401298E-45,而在正數的 時候是從 1.401298E-45 到 3.402823E38。

#### String 資料型態

字串有兩種:可變長度與固定長度的字串。

- 可變長度字串最多可有大約 20 億 ( 2^31)個字元。
- 固定長度的字串可有 1 到大約 64K ( 2^16 ) 個字元。

#### Variant 資料型態

 Variant 資料型態是所有沒被明確宣告為其他型態 ( 用如 Dim、Private、Public 或 Static 的陳述式)之變數的資料型態。Variant 是一種特殊的資料型態,除了固 定長度 String 的資料及使用者自訂型態外,也可以包含任何種類的資料。數值資 料可以是任何整數或實數值,負數時範圍從-1.797693134862315E308 到

-4.94066E-324,正數時則從 4.94066E-324 到 1.797693134862315E308。通常,數 值 Variant 資料維持在其 Variant 中原來的資料型態。例如,如果您指定一

Integer 給 Variant,則接下來的運算會把此 Variant 當成一 Integer 來處理。然而, 如果一算術運數針對含 Byte、Integer、Long 或 Single 之一 Variant 執行,而當結 果超過原來資料型熊的正常範圍時,則在 Variant 中的結果會提升到較大的資料 型熊。如 Byte 則提升到 Integer, Integer 提升到 Long, 而 Long 及 Single 則提 升為 Double。當 Variant 變數中有 Currency、Decimal 及 Double 值超過它們個別 的範圍時,會發生錯誤。

您可以用 Variant 資料型態來取代任何的資料型態,以更有彈性的方式來運算。 如果 Variant 變數的內容是數字,它可以用字串來表示數字或是用它實際的值來 表示,由內容來決定,例如:

Dim MyVar As Variant

 $MvVar = 98052$ 

在前面的例子中,MyVar 內有一值 98052 的數字表示。算術運算子將內有數值 或字串資料的 Variant 變數視為一數字。如果您用 + 運算子來將 MyVar 與其他 含有數字或數字型態變數的 Variant 相加,結果便是一算術和。

#### 使用者自訂資料型態

 任何用 Type 陳述式定義的資料型態。使用者自訂型態可包含一或多個某種資 料型態的元件, 陣列, 或一個先前定義的使用者自訂型態。例如: Type MyType

```
 MyName As String ' String variable stores a name. 
    MyBirthDate As Date ' Date variable stores a birthdate. 
    MySex As Integer ' Integer variable stores sex (0 for 
End Type ' female, 1 for male).
```
#### 型態轉換函數

這些函數可強制一個運算式轉成特定的資料型態。

#### 語法

CBool(expression)、CByte(expression)、CCur(expression)、CDate(expression)、  $CDbl$ (expression)、CDec(expression)、CInt(expression)、CLng(expression)、  $CSng(*expression*)$   $\cdot$   $CStr(*expression*)$   $\cdot$   $CVar(*expression*)$   $\cdot$   $CStr(*expression*)$   $\cdot$   $\#$   $\vdash$   $\cdot$ expression 引數為任何字串運算式或數值運算式。

# 傳回型態

下列顯示函數對應的傳回型態:

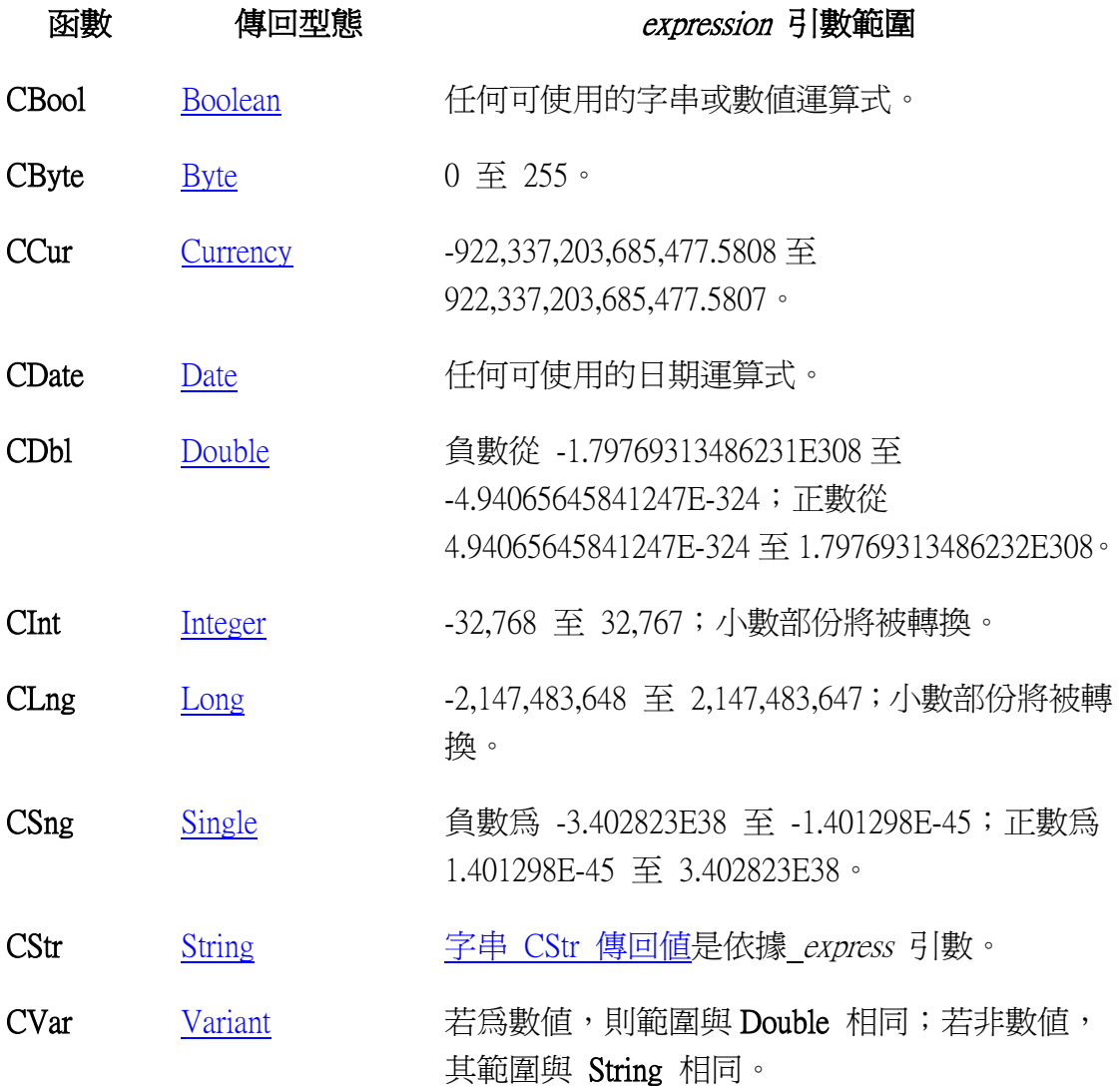

# 變數

\*變數(variable)就是可以改變其內容資料的數,在撰寫程式時,將所設定的變數 宣告合適的資料型態,可以讓變數在執行時立刻得到適當的記憶體空間配置。如 果在撰寫程式時並未明確定義變數的資料型態,VBA 會自動將該變數的資料型 態視為 Variant 資料型態。

\*變數宣告語法:

# **Public/Private/Dim [Static]** 變數名稱 **[As** 資料型態**]**

在宣告變數時,如果省略**[As** 資料型態**]**內的部分,VBA 會自動將該變數的資料

型態視為 Variant 資料型態。

字母大小寫會被系統視為是一樣的,所以 QwErT 與 qWeRt 會被 VBA 視為完全 相同的變數。

Public、Private、Dim 的目的是要指定變數的使用範圍,由於 Dim 與 Private 的使 用方式及結果完全相同,所以比較常用 Dim 而少用 Private。

\*變數在宣告時會自動將變數的內容初始化,內定數值型態初始值為 0,字串型 態初始值為空字串,布林型態初始值為 False。

\***[Static]**:一般在程序中呼叫 Sub 或 Function 程序時,被呼叫的程序會先將該程 序內所宣告的變數初始化再執行程序內容。然而在某些特殊的情況下(例如計數 器),會希望將程序變數的內容值保留下來,以供下次執行該程序時使用,這種 會保留上次執行內容值的變數就是靜態變數,其宣告方式是在變數名稱之前加上 Static 字樣。

\*如果全域變數和區域變數的名稱相同,則程序會引用區域變數的內容。

## 變數(補充)

\*變數命名規則:變數名稱必須以英文字母開頭,其後可以加上數字、英文字母 或底線(),也可以以中文當作變數名稱。

通常會使用 Dim 陳述式來宣告變數。一個宣告陳述式可以放到程序中以建立 屬於程序層次的變數(即:區域變數),或放到模組頂端的 Declarations 區段裡面, 以建立屬於模組層次的變數(即:全域變數)。

下面的範例建立了變數 strName 並且指定為 String 資料型態。

Dim strName As String

如果這個陳述式出現在程序中,則變數 strName 只可以在此程序中被使用。如 果這個陳述式出現在模組中的 Declarations 區段,則變數 strName 可以被此模 組中所有的程序所使用,但是不能被同一專案中不同的模組所含程序來使用。為 了使變數可被專案中所有的程序所使用,則在變數名稱前加上 Public 陳述式, 如同下面的範例:

Public strName As String

可以在一個陳述式中宣告幾個變數;而為了指定資料型態,必須將每一個變數的 資料型態包含進來。在下面的陳述式中,變數 intX、intY、與 intZ 被宣告為 Integer 型態。

Dim intX As Integer, intY As Integer, intZ As Integer

在下面的陳述式中,變數 intX 與 intY 被宣告為 Variant 型態 ;只有 intZ 被 宣告為 Integer 型態。

Dim intX, intY, intZ As Integer

在宣告陳述式中,不一定要提供變數的資料型態,若省略資料型態的則會將變數 設成 Variant 型態。

使用 Public 陳述式

可以使用 Public 陳述式去宣告公用的模組層次變數。

Public strName As String

公用變數可使用於專案中所有的程序中。

# 使用 Private 陳述式

可以使用 Private 陳述式去宣告私有的模組層次變數。

Private MyName As String

私有變數只可使用於同一模組中的程序。

附註 在模組層次中使用 Dim 陳述式與使用 Private 陳述式是相同的。不過使用 Private 陳述式可以更容易的去讀取並且解譯程式碼。

# 使用 Static 陳述式

當使用 Static 陳述式取代 Dim 陳述式,則所宣告的變數在程序呼叫時仍會保留 它原先的值。

# 使用 Option Explicit 陳述式

在 Visual Basic 中可以輕易的透過一個指定陳述式來隱含性的宣告變數。所有隱 含性宣告的變數都為 Variant 型態,而 Variant 型態比一般型態的變數需要更多 的記憶體來源。如明確的宣告變數為某一特定的資料型態,則應用程式將更加有 效率,明確宣告所有變數減少了名稱衝突以及拼字錯誤的發生率。

如果不想要 Visual Basic 產生隱含性宣告的話,可以將 Option Explicit 陳述式放 置於模組層次中所有的程序之前。這一個陳述式會要求您對模組中所有的變數做 明確的宣告。如果模組包含 Option Explicit 陳述式,則當 Visual Basic 遇到一個 先前未定義的變數或拼字錯誤,它會發生編譯時間的錯誤。

可以設定 Visual Basic 程式環境中的某個選項,使得可以自動在所有模組中加上 Option Explicit 陳述式。

# 變數宣告範例

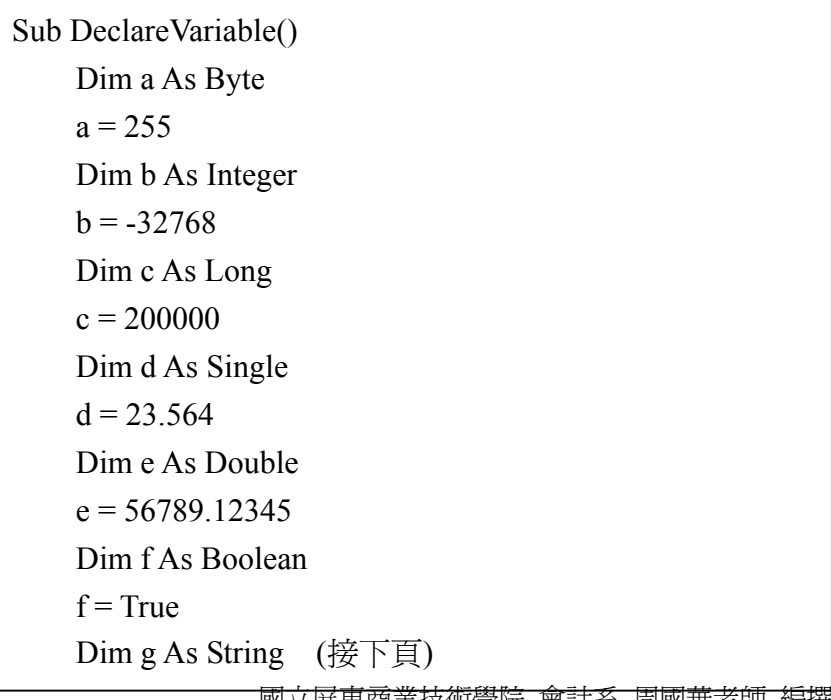

```
(續上頁) 
    g = "會計二技三" 
     Dim h As String * 8 
    h = "ilovevou" Dim i As Variant
    i = 1235680Dim j As Date 
    j = #12/10/2001 3:30:00 PM#
     Dim k As Currency 
    k = 2345678.1234 (接下頁) 
    Cells(1, 1) = a
    Cells(1, 2) = bCells(1, 3) = cCells(1, 4) = dCells(1, 5) = eCells(2, 1) = fCells(2, 2) = gCells(2, 3) = hCells(2, 4) = iCells(2, 5) = jCells(3, 1) = kEnd Sub
```
執行結果:

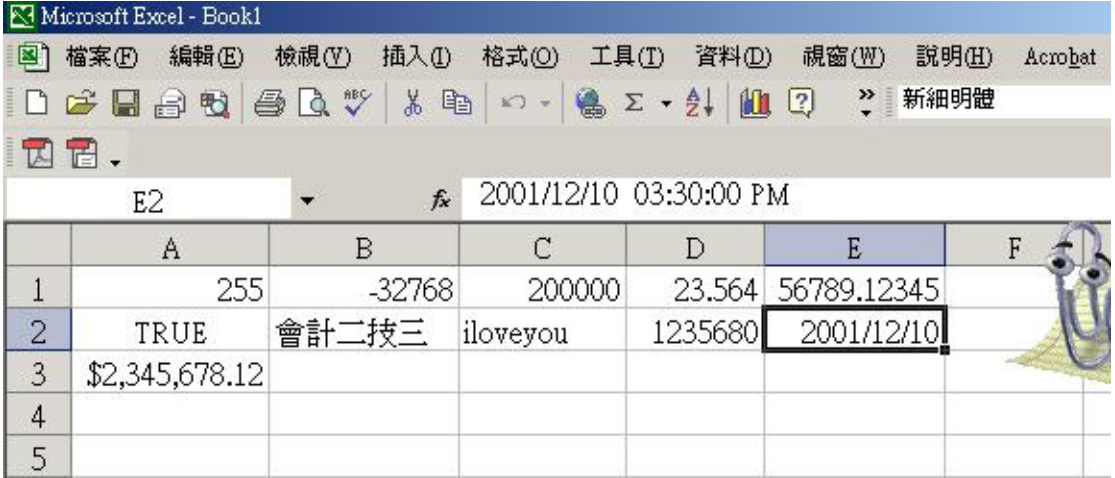

範例 2(變數的運算)

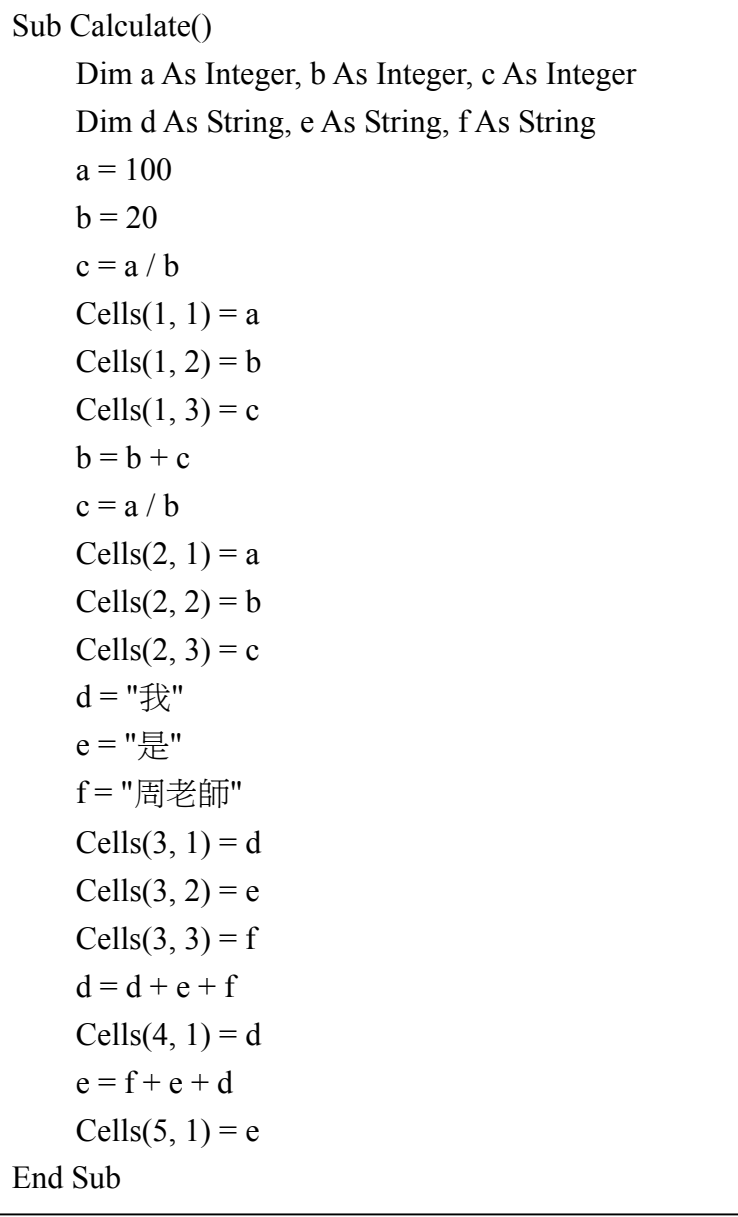

執行結果

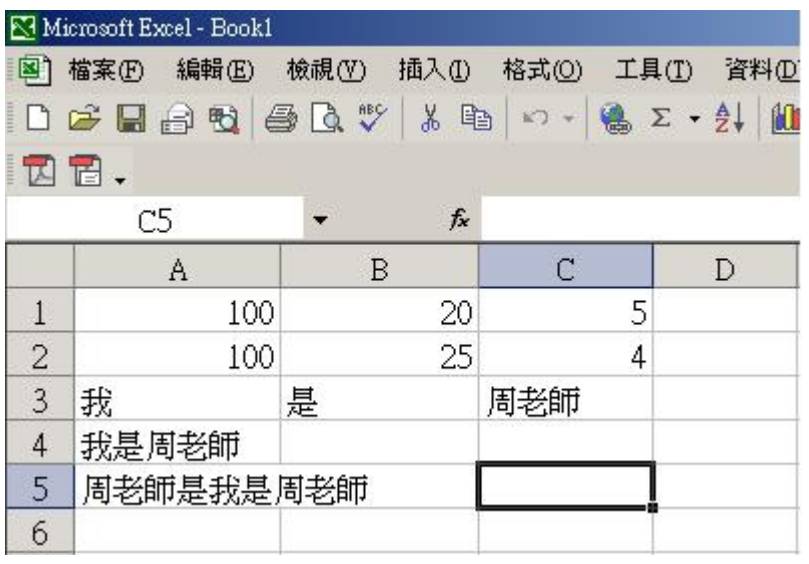

## 常數

爲一名稱,當程式在執行時用來代表一個不變的值。常數可以是字串、數值、另 一常數、任何算術運算子 ( 除指數外 ) 或邏輯運算子 ( 除 Is 外 ) 的組合。每 個主應用程式皆可定義自己的常數,使用者也可以 Const 陳述式來定義附加的 常數。在程式中的任意位置均可使用常數以代替真正的值。

#### 自訂常數範例

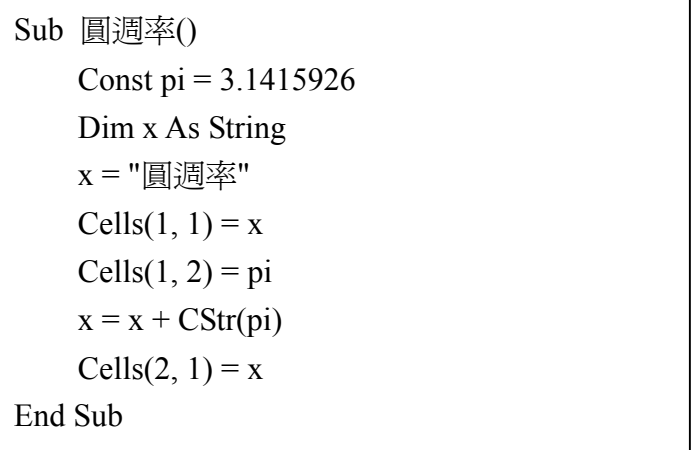

執行結果:

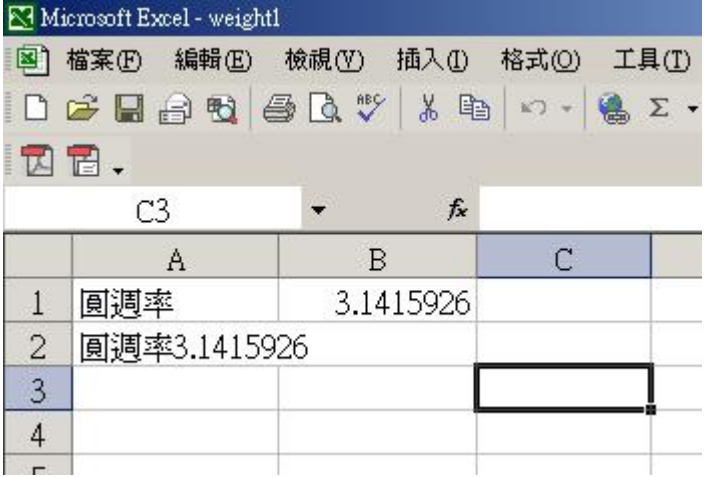

## 陣列**(Array)**

陣列提供一個空間,讓多筆依序排列且資料型態相同的元素儲存在一起共同管 理。宣告語法如下:

# **Dim** 陣列名稱**(**索引範圍**) As** 資料型態

例如:「Dim Student(41) As String」,則 Student 這個陣列中就可以儲存至少 41 筆 字串資料(至多42筆),像是這學期修「Excel 在會計上之應用」的 41 名同學的 名字。

\*「索引範圍」決定了陣列的大小,但它指的是陣列索引的最大值(上界),而非 陣列元素的個數。「索引範圍」的值必須是一個 Long 型態的數字或變數。

\*基本上, 陣列索引值會由 0 開始算起, 但也可以透過 Option Base 敘述來更改。 如果設定為 Option Base 0,則 Dim Student(41)這個敘述會保留 42 個陣列元素, 陣列的索引值由 0 開始,分別是 Student(0)、Student(1)、Student(2)…到 Student(41)。如果設定為 Option Base 1,則 Dim Student(41)這個敘述只會保留 41 個陣列元素,陣列的索引值由 1 開始,分別是 Student(1)、Student(2)…到 Student(41)。Option Base 這個敘述必須寫在模組宣告區中,如果沒寫,則內定為 Option Base 0。

# 多維陣列

當所要儲存的元素比較複雜時,也可以使用多維陣列的方式來儲存。

#### 陣列宣告的例子

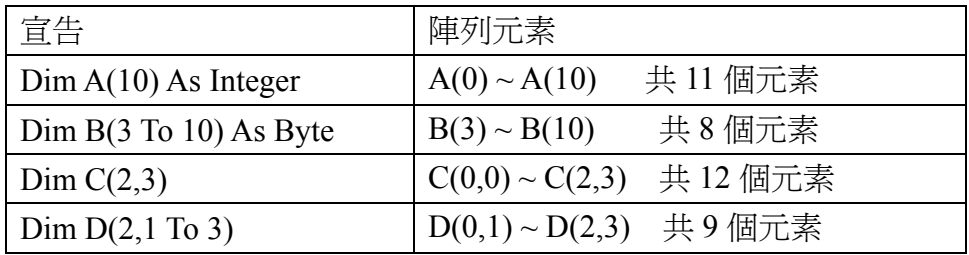

## 動態陣列

\*動態陣列在宣告時可以不必指定索引範圍,表示其大小未定,如下所示:

# **Dim A( ) As Long**

等到需要使用時,再以程式碼敘述指定索引範圍即可。

## 第五講 運算子

# 運算式、運算子、運算元

\*一個運算式(Expression)是由運算元(Operant)和運算子(Operator)所共同組成。 \*運算式中做爲運算的資料稱爲運算元,運算元可以是常數、變數、函數或運算 式。

\*介於運算元間的運算符號稱為運算子,如「+」、「-」、「\*」、「/」是最典型的運 算子。

\*運算子根據其所需運算元的多寡可分為「二元運算子」和「一元運算子」,其語 法分別如下:

二元運算子: operant1 **operator** operant2 例如:1+6, 5\*3, 8/2

一元運算子: **operator** operant 例如:-7, Not A

### 算術運算子

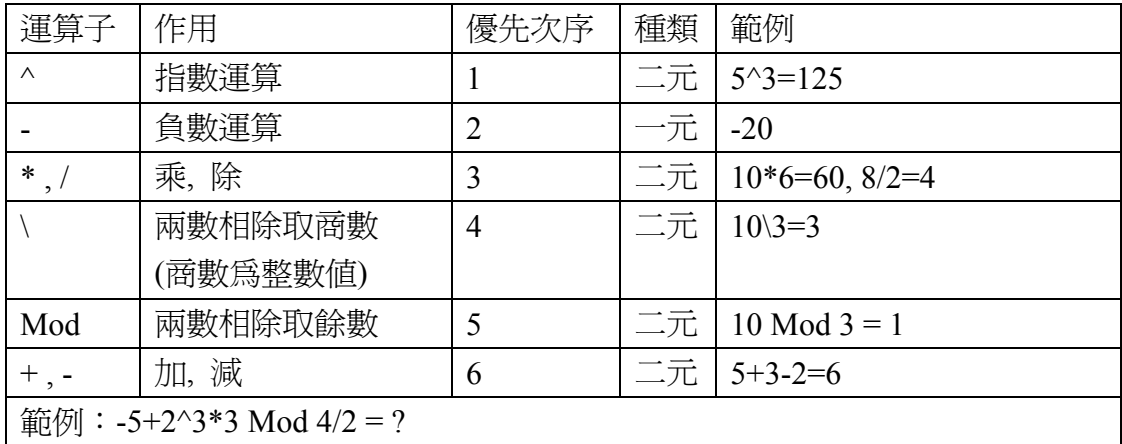

#### 比較運算子

\*比較運算子是用來做為比較兩個運算元之用,其運算結果只有「True」及「False」 兩種。比較運算子和後述之邏輯運算子常用於流程控制及迴圈(詳第六講)之條 件判斷式中,以做為分支跳躍或控制迴圈的條件。

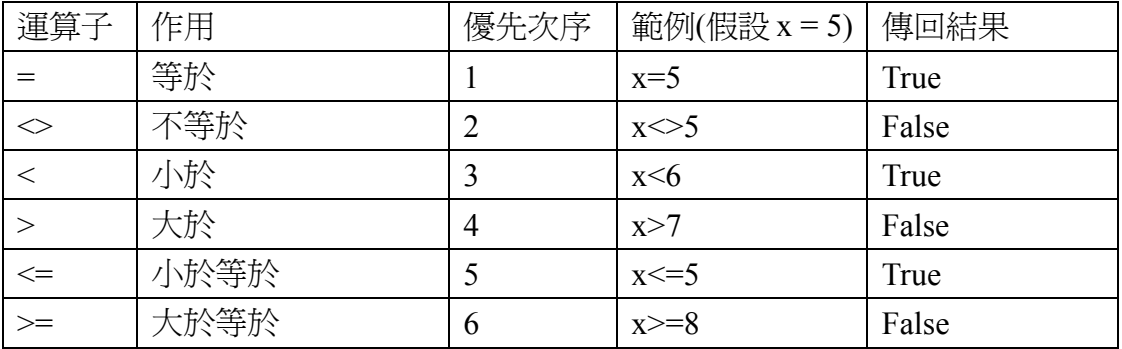

### 邏輯運算子

\*用來執行運算式之間的邏輯運算,判斷運算式的真偽。其運算結果只有「True」

及「False」兩種。

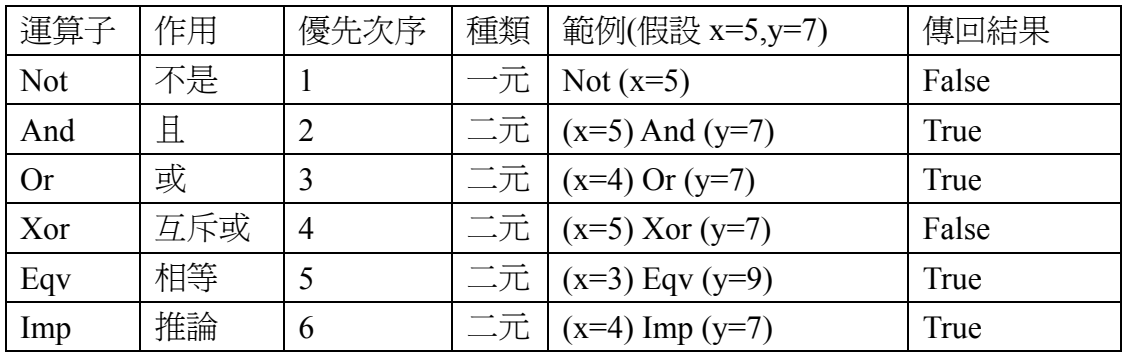

說明:

\*Not:當運算式成立,則傳回「False」;如果運算式不成立,則傳回「True」。 \*And:當兩個運算式都成立,才會傳回「True」;否則就傳回「False」。

\*Or:當兩個運算式中有任何一個成立,就傳回「True」;只有當兩個運算式都不 成立時,才傳回「False」。

\*Xor:當兩個運算式中,一個成立且另一個不成立時,就傳回「True」;當兩個 都成立或兩個都不成立時,則傳回「False」。

\*Eqv:當兩個運算式都成立或兩個都不成立時,就傳回「True」;否則傳回「False」。 \*Imp:當兩個運算式中,第一個成立且第二個不成立時,就傳回「False」;否則 傳回「True」。

| 運算元 |        | 邏輯運算子及運算結果 |      |     |     |     |       |
|-----|--------|------------|------|-----|-----|-----|-------|
|     |        | And        | . Jr | Xor | Eqv | Imp | Not X |
|     | ┳<br>н |            |      |     |     |     |       |
|     | ┳      |            |      |     |     |     |       |
|     | −<br>н |            |      |     |     |     |       |
| œ   | —      |            |      |     |     |     |       |

練習:真值表**(**請在空格中填入 **T** 或 **F)** 

字串運算子

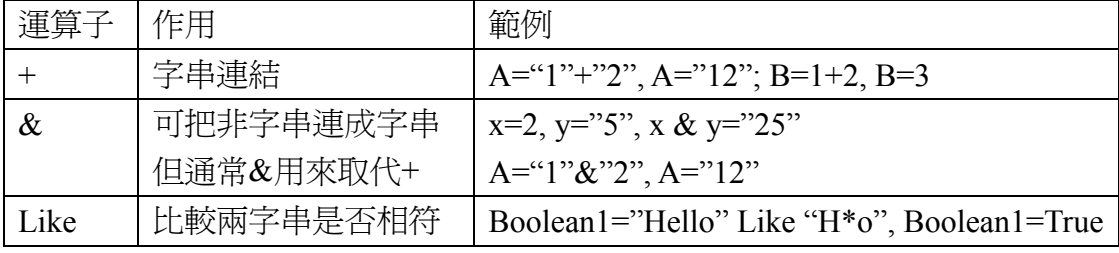

Like 的語法:

# 布林變數=字串 **1 Like** 字串 **2**

字串 2 中可以使用下列的字元來符合字串 1:

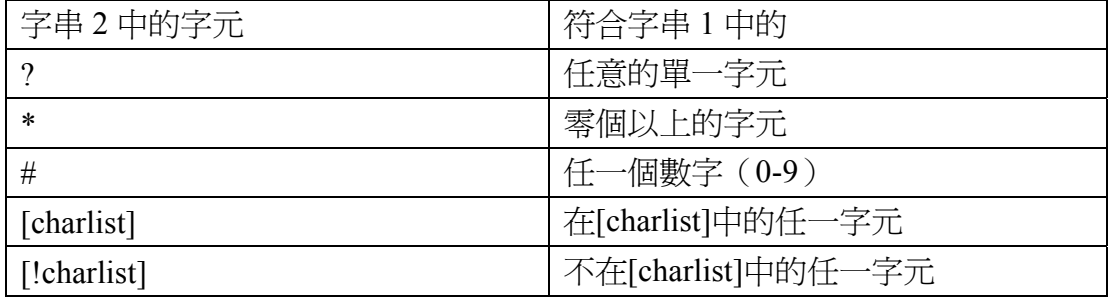

Like 範例:

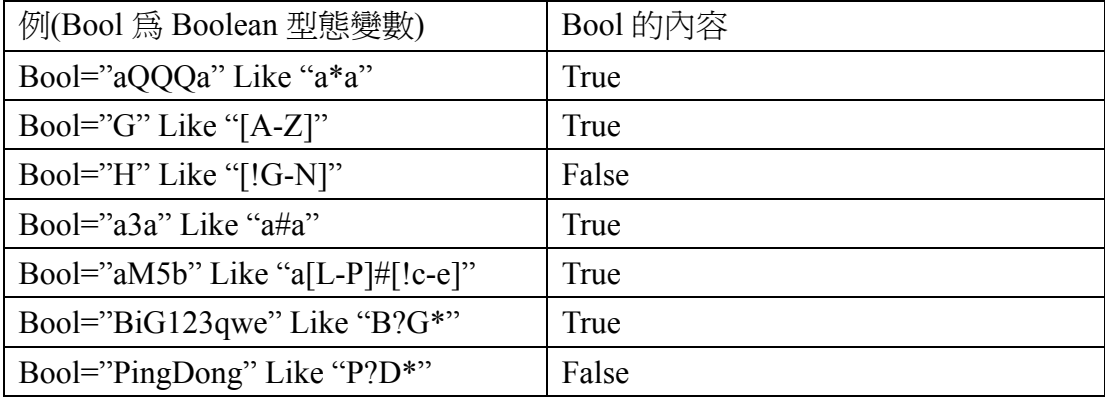

# 指定運算子

\*有「=」及「.」兩種。 語法:變數=變數 變數=常數 變數=運算式 物件.方法 物件.屬性 範例:X=Y  $X=10$  $X=Y+10$ Worksheet.Calculate (Worksheet 物件的 Calculate 方法) Worksheet.AutoFilter (Worksheet 物件的 AutoFilter 屬性)

# **If … Then**

# 語法: **If** 條件敘述 **Then** 程式敘述

# **……. End If**

涵義:當「條件敘述」成立,則執行 If 與 End If 間的程式敘述,並於執行完後 繼續執行 End If 之後的敘述;若「條件敘述」不成立,則略過這些程式敘述,直 接執行 End If 後面的程式敘述。

# **If … Then … Else**

語法: **If** 條件敘述一 **Then** 程式敘述一  **……. Else** 程式敘述二  **…….** 

#### **End If**

涵義:當「條件敘述一」成立,則執行 If 與 Else 間的程式敘述一,並於執行完 後繼續執行 End If 之後的敘述;若「條件敘述一」不成立,則略過程式敘述一, 直接執行程式敘述二,並於執行完後繼續執行 End If 後面的程式敘述。本流程設 計至少會執行「程式敘述一」或「程式敘述二」中的一種。

# **If … Then … ElseIf …Else**

語法: **If** 條件敘述一 **Then** 程式敘述一  **……. ElseIf** 條件敘述二 **Then** 程式敘述二  **……. [ElseIf** 條件敘述 **n-1 Then** 程式敘述 **n-1 …….] [Else** 程式敘述 **n …….] End If**

涵義:當「條件敘述一」成立,則執行程式敘述一,並於執行完後繼續執行 End If 之後的敘述;若「條件敘述一」不成立,則略過程式敘述一,並判斷「條件敘 述二」是否成立,若成立則執行程式敘述二,並於執行完後繼續執行 End If 後面 的程式敘述,依此類推。在流程設計中若有[Else….]的部分,則本流程設計至少 會執行「程式敘述一」到「程式敘述 n」中的一種。若沒有[Else....]的部分,且 在[Else….]之前的各個 ElseIf 後的條件敘述均不成立,則本流程設計中的程式敘 述都不會被執行,直接跳至 End If 後的敘述。

#### **Select Case**

語法: **Select Case** 變數  **Case** 變數值 **[to** 變數值**]** 程式敘述一  **……. Case** 變數值 **[to** 變數值**]** 程式敘述二  **……. [Case** 變數值 **[to** 變數值**]** 程式敘述 **n-1 …….] [Case Else** 程式敘述 **n** 

 **…….]** 

## **End Select**

涵義: Select Case 敘述, 必須指定一個變數做為選擇的指標,程式會依據變數的 內容做為判斷的標準,如果某特定「Case」後的變數值與變數內容相同,就執行 該 Case 程式區塊的程式敘述。變數的內容可以是數字或字串,也可以在「Case」 敘述中使用「to」指定變數值範圍,當變數內容在某個範圍值內時,就執行特定 的程式敘述。在流程設計中若有[Case Else….]的部分,則本流程設計至少會執行 「程式敘述一」到「程式敘述 n」中的一種。若沒有[Case Else....]的部分,且變 數內容均未落在[Case Else….]之前的各個 Case 後的變數值範圍內,則本流程設 計中的程式敘述都不會被執行,直接跳至 End Select 後的敘述。

**Do While… Loop** 

語法: **Do While** 條件敘述 程式敘述  **…….** 

 **Loop**

涵義:當 Do While 後面的條件敘述成立(True)時,就執行程式敘述,執行完畢遇 到 Loop 時,再跳回 Do While 後面的條件敘述,若條件仍成立,則繼續執行程式 敘述。當 Do While 後面的條件敘述「不再成立」或「自始就不成立」(False)時, 就直接跳至 Loop 後面的敘述。此結構屬於「前測型」的迴圈,當條件敘述自始 就不成立時,迴圈內的程式敘述完全不會被執行。

#### **Do Until… Loop**

# 語法: **Do Until** 條件敘述 程式敘述

 **…….** 

#### **Loop**

涵義:Until 條件敘述與 While 條件敘述為互補關係。當 Do Until 後面的條件敘 述「不成立」(False)時,就執行程式敘述,執行完畢遇到 Loop 時,再跳回 Do Until 後面的條件敘述,若條件仍不成立,則繼續執行程式敘述。當 Do Until 後面的條 件敘述「成立」(True)時,就直接跳至 Loop 後面的敘述。此結構屬於「前測型」 的迴圈,當條件敘述自始就成立時,迴圈內的程式敘述完全不會被執行。

#### **Do … Loop While**

語法: **Do** 

#### 程式敘述

 **…….** 

# **Loop While** 條件敘述

涵義:此結構屬於「後測型」的迴圈,迴圈內的程式敘述會無條件執行一次,當 程式遇到 Loop While 後面的條件敘述時,若條件成立,則再執行迴圈內的程式 敘述一次,如此週而復始,直至條件敘述不再成立時,才離開迴圈。

#### **Do … Loop Until**

語法: **Do** 

#### 程式敘述

 **…….** 

#### **Loop Until** 條件敘述

涵義: 此結構屬於「後測型」的迴圈, 迴圈內的程式敘述會無條件執行一次, 當 程式遇到 Loop Until 後面的條件敘述時,若條件不成立,則再執行迴圈內的程式 敘述一次,如此週而復始,直至條件敘述成立時,才離開迴圈。

#### **Do … Loop**

語法: **Do** 

#### 程式敘述

# **……. Loop**

涵義:此結構稱為「無窮迴圈」,迴圈內的程式敘述會無止境的重複執行下去。 前述的四種 Do Loop 迴圈,若條件敘述永遠成立(或不成立),也會成為無窮迴圈。 無窮洄圈的程式敘述中通常會有其他的流程控制結構,當這些流程控制結構中的 條件滿足時,就以「Exit Do」敘述跳離整個 Do Loop 迴圈。

## **For … Next**

# 語法: **For** 數值變數 **=** 初始值 **To** 終止值 **[Step** 增量**]** 程式敘述

 **…….** 

#### **Next [**數值變數**]**

涵義:

\*當程式遇到 For 敘述時,先將「數值變數」設定為「初始值」,然後執行迴圈內 的程式敘述;當程式遇到 Next 敘述時,就回到 For 敘述, 並把「數值變數」加 上「增量」,並判斷是否大於終止值,若為否(False),則重複執行迴圈內的程式 敘述,如此週而復始;直到數值變數的值大於終止值時,就跳離 For 迴圈。 \*若「增量」為負,則須判斷數值變數的值是否小於終止值,若為否(False),則 重複執行洄圈內的程式敘述,如此週而復始; 直到數值變數的值小於終止值時, 就跳離 For 迴圈。

\*[.]中的敘述可以省略,若省略「Step 增量」敘述,則電腦會自動設定增量為 1。

練習:用 For … Next 迴圈設計一個 1 加到 100 的程式。

**For Each … Next** 

語法: **For Each** 元素 **In** 群組 程式敘述

 **…….** 

# **Next [**元素**]**

涵義:

\*「元素」是一個變數,用來對應群組中的各個元素。

\*「群組」是由許多個別元素所組成的陣列或物件集合。

\*當程式遇到 For Each 敘述時,就把群組中的第一個元素指定給「元素」變數,

然後執行迴圈內的程式敘述;當程式遇到 Next 敘述時, 就回到 For Each 敘述, 並將群組中的下一個元素指定給「元素」變數,然後重複執行迴圈內的程式敘述, 如此週而復始,直到群組中的元素依序指定完畢為止。

#### **While … Wend**

語法: **While** 條件敘述 程式敘述

> **……. Wend**

涵義:本迴圈用法與「Do While … Loop」迴圈完全相同。

## 跳離指令

VB 中有許多跳離指令,可以強制程式終止或離開特定程式片段。為了避免出現 「無窮迴圈」的困擾,可以在迴圈中設計跳離指令,當特定條件滿足或不滿足時 (通常用 If 敘述做判斷),即執行跳離指令,離開迴圈。VB 中的跳離指令如下: \*Exit Do:強制離開 Do Loop 迴圈。 \*Exit For:強制離開 For Next 迴圈。 \*Exit Sub:強制跳離 Sub 程序。 \*Exit Function:強制跳離 Function 程序。 \*Goto:(略) 不鼓勵使用(需在程式碼前加上行號) \*End:無條件結束應用程式。